# GeNetix

# **User Manual**

Installation, Operation Manual & Warranty Details

ChamSys Support - support@chamsys.co.uk

Firmware Version v1.04, 2024-04-27

# **Contents**

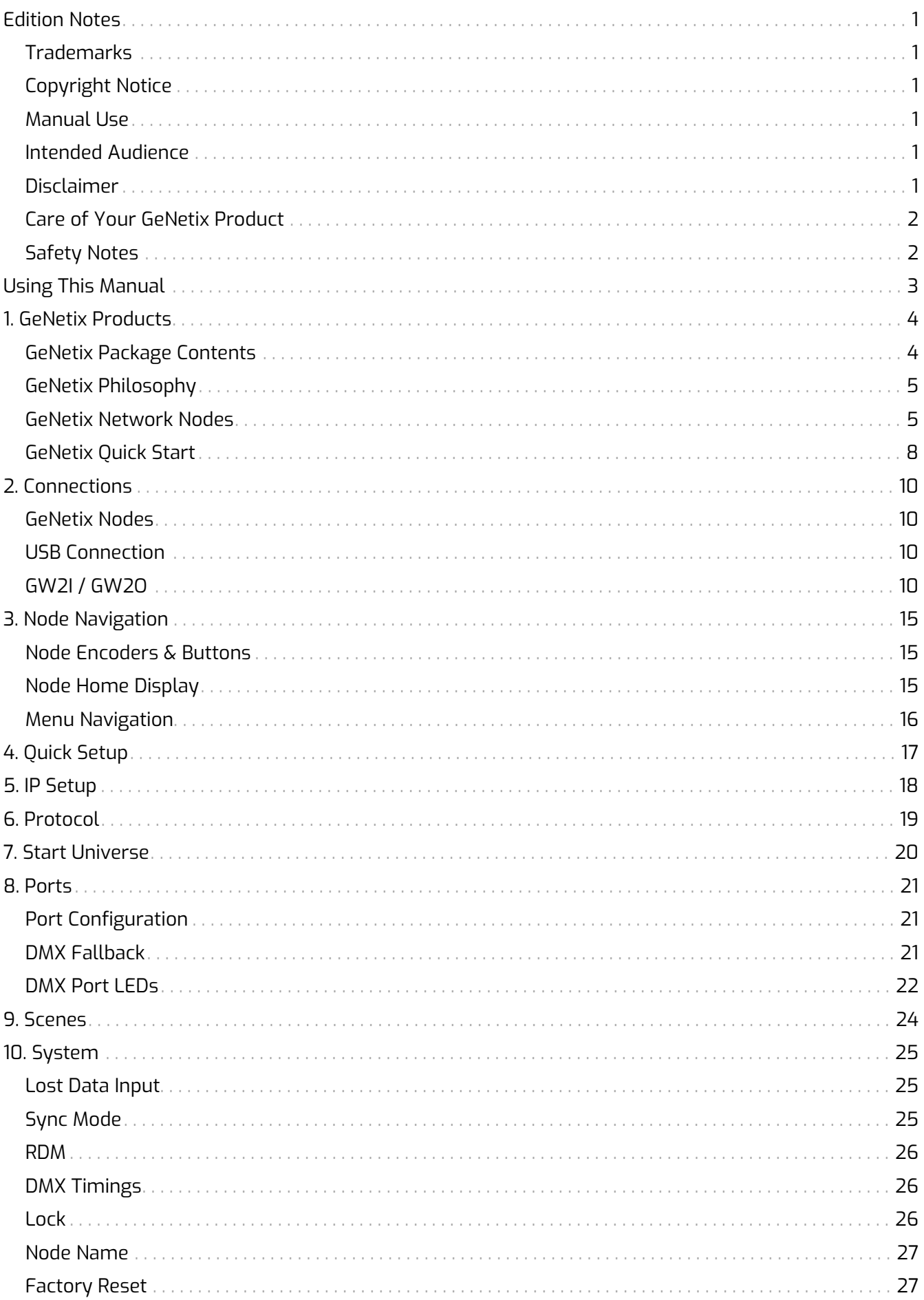

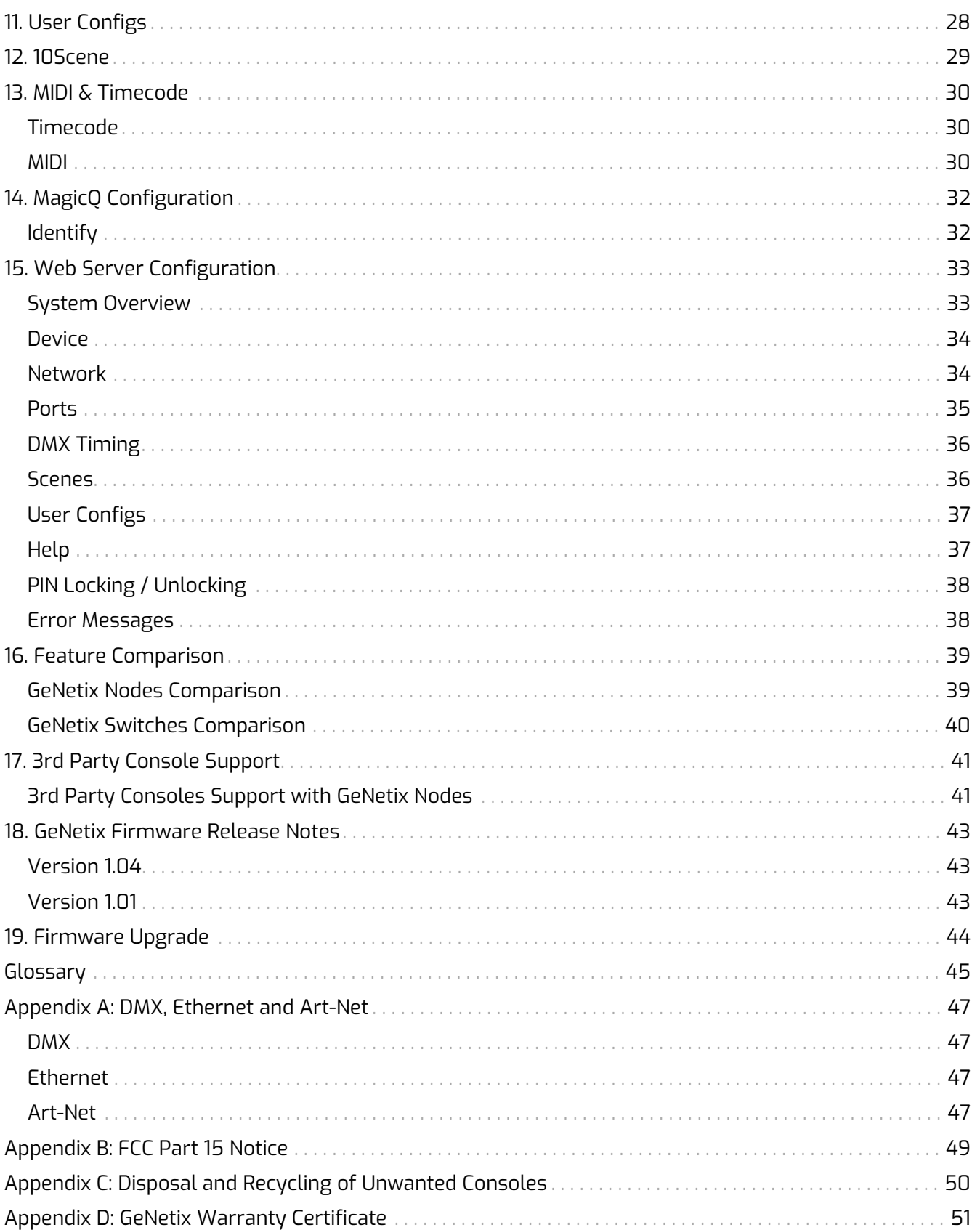

# <span id="page-3-0"></span>**Edition Notes**

This GeNetix User Manual includes a description, safety precautions, installation, and operation instructions for the GeNetix series of networking products as of the release date of this edition.

ChamSys continually strives to provide the most powerful and stable solution for all of our GeNetix products. As such, we are making continual improvements to the software & firmware available to all of our users. To unlock the full potential of your product we suggest downloading and installing the latest MagicQ and/or QuickQ software to update your GeNetix device.

Detailed installation & update instructions can be found in the [updating GeNetix firmware](#page-46-0) section.

## <span id="page-3-1"></span>**Trademarks**

ChamSys, the ChamSys logo and GeNetix are registered trademarks or trademarks of ChamSys Ltd in the United Kingdom and other countries. Other company and product names and logos referred to herein may be trademarks of their respective companies.

## <span id="page-3-2"></span>**Copyright Notice**

The works of authorship contained in this manual, including, but not limited to, all design, text and images are owned by ChamSys Ltd. All rights reserved.

## <span id="page-3-3"></span>**Manual Use**

ChamSys authorises its customers to download and print this manual for professional information purposes only. ChamSys expressly prohibits the usage, copy, storage, distribution, modification, or printing of this manual or its content for any other purpose without written consent from ChamSys

## <span id="page-3-4"></span>**Intended Audience**

Any person installing, operating, and/or maintaining this product should completely read through the guide that shipped with the product, as well as this manual, before installing, operating, or maintaining this product.

## <span id="page-3-5"></span>**Disclaimer**

ChamSys believes that the information contained in this manual is accurate in all respects. However, ChamSys assumes no responsibility and specifically disclaims any and all liability to any party for any loss, damage or disruption caused by any errors or omissions in this document, whether such errors or omissions result from negligence, accident or any other cause. ChamSys reserves the right to revise the content of this document without any obligation to notify any person or company of such revision, however, ChamSys has no obligation to make, and does not commit to make, any such revisions. Download the latest version from <https://secure.chamsys.co.uk>.

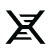

## <span id="page-4-0"></span>**Care of Your GeNetix Product**

To keep your GeNetix Product in best condition please observe the following recommendations:

- Keep liquids away from the GeNetix Product. Drinks spilled over a GeNetix Product may cause irreparable damage.
- Keep the GeNetix Product out of direct sunlight place the GeNetix Product in the shade.
- Do not block the ventilation grills on the rear panel, side, and underneath the GeNetix Product.
- Do not use the GeNetix Product outside its operating temperature range.
- Handle the GeNetix Product with care when moving or transporting it. The GeNetix Product contains components that may be damaged by shock. Always use a padded flight case wherever possible.
- Do not use solvents or cleaners to clean the GeNetix Product. Do not rub firmly on the metal or plastic surfaces - this may cause the paint or lettering to be removed. Gently use a damp cloth to clean the panels.

## <span id="page-4-1"></span>**Safety Notes**

- Do not open the GeNetix Product unless you are a skilled person authorised and trained by ChamSys in GeNetix Product maintenance and repair. The GeNetix Product contains components with voltages that may shock.
- Do not use the GeNetix Product if the power cables are damaged in any way.
- Repairs should only be undertaken by authorised service representatives. There are no user serviceable parts inside the GeNetix Product.
- If liquids are spilt over the GeNetix Product then remove power immediately, and seek advice from your authorised service representative.
- When transporting the GeNetix Product ensure that there are sufficient people to carry the GeNetix Product.
- Ensure safe installation of GeNetix Products, so that the unit cannot slip off or fall from it operated position.

# <span id="page-5-0"></span>**Using This Manual**

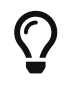

 $\Omega$  Indicates some useful information to add to your knowledge and experience.

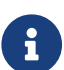

Indicates some additional information that may be relevant.

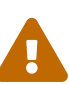

A Warning statement indicates situations where damage may occur, people may be<br>harmed, or there are serious or dangerous consequences of an action.

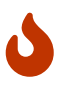

A Caution statement indicates there may be unwanted or undefined consequences of an action, or potential for programmed data loss or an equipment problem.

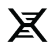

# <span id="page-6-0"></span>**Chapter 1. GeNetix Products**

The GeNetix Product range includes:

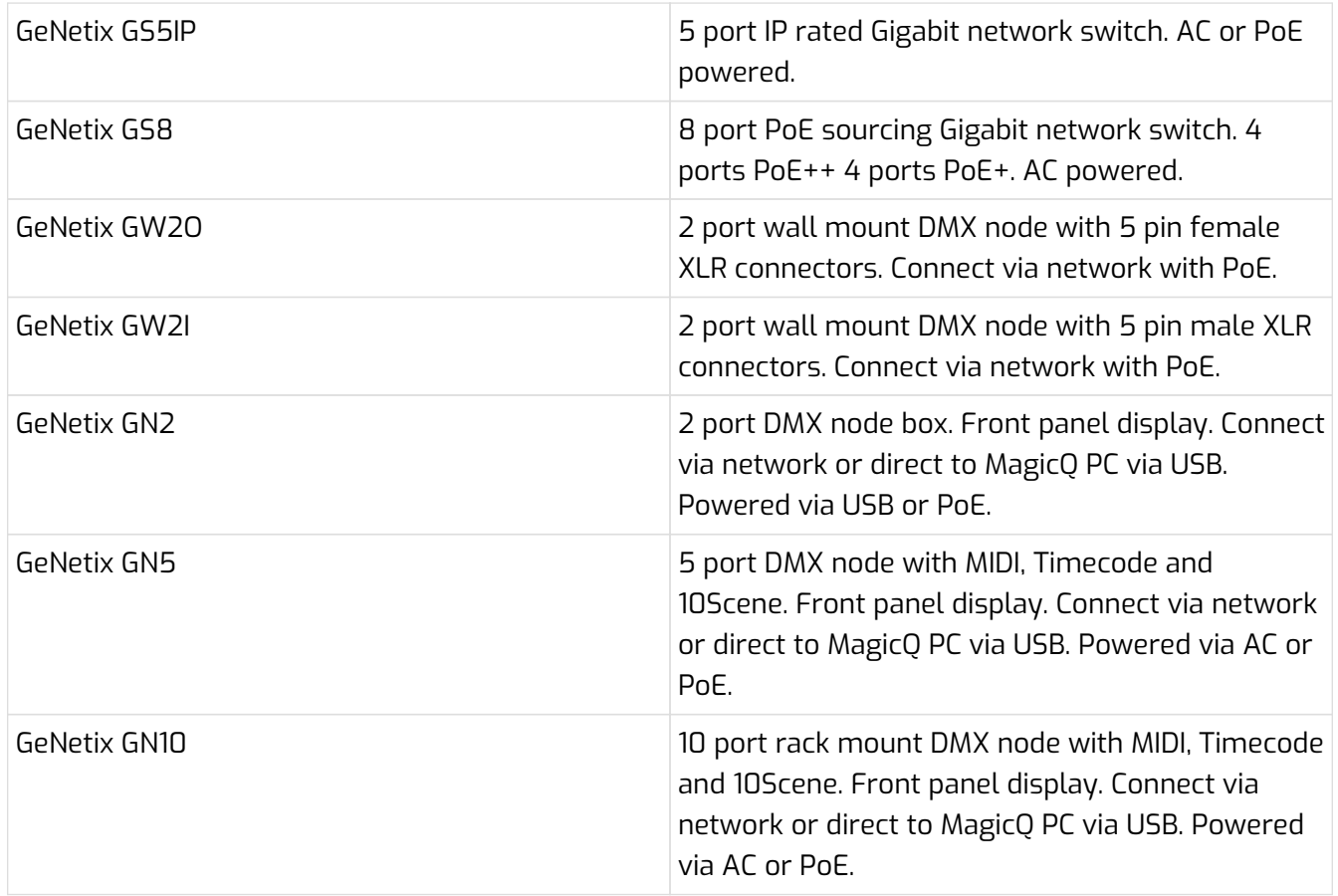

The GS5IP and GS10 are simple unmanaged gigabit network switches and therefore there is no configuration required.

The GW2O, GW2I, GN2, GN5, GN10 network nodes are highly configurable from MagicQ and QuickQ consoles, and via a web interface. GN2, GN5, GN10 also can be configured from their inbuilt front panel.

## <span id="page-6-1"></span>**GeNetix Package Contents**

GeNetix products ship with the following package contents:

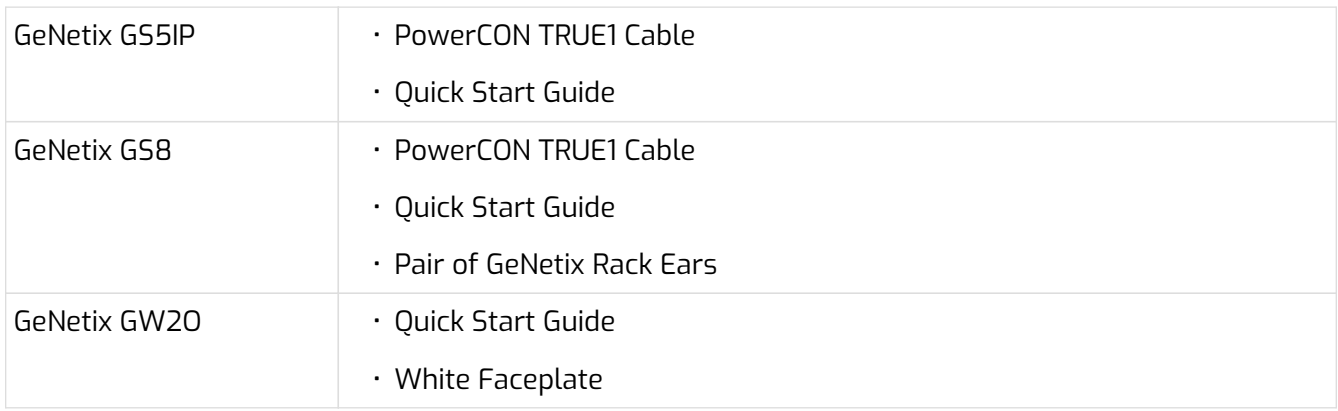

**X** 

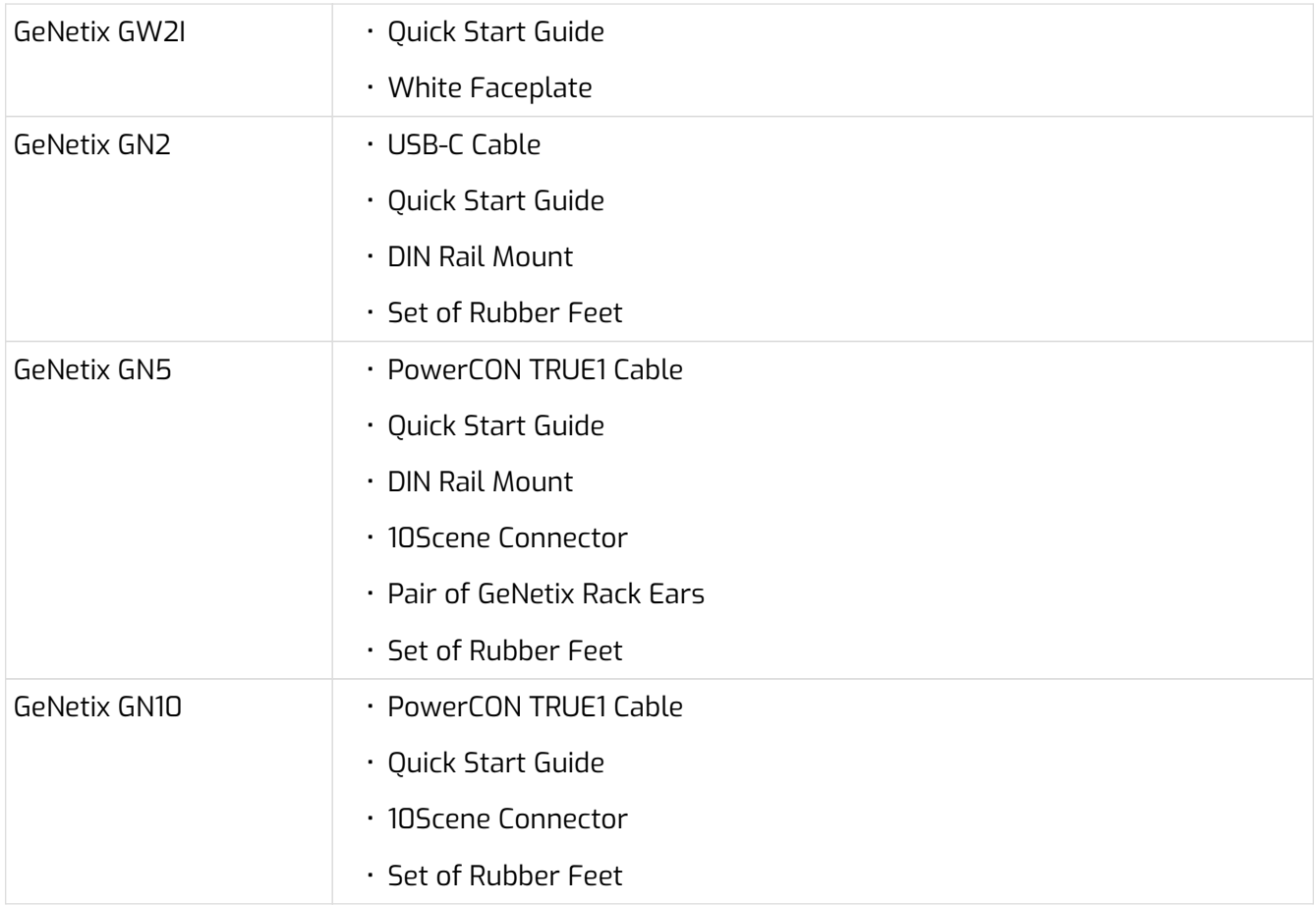

## <span id="page-7-0"></span>**GeNetix Philosophy**

GeNetix network products enable DMX data, media data and control data to be distributed throughout the lighting rig from control consoles to fixtures. GeNetix products can be used with any lighting console or media server - they are independent of MagicQ and QuickQ products.

GeNetix products are designed and engineered in the UK by ChamSys Ltd, and are designed for reliability. Wherever possible, all components are mounted on a single circuit board to avoid the need for interconnecting cables.

GeNetix products use professional locking Ethercon connectors for all network connections, avoiding the limited lifetime associated with traditional RJ45 network plugs and sockets.

GeNetix GN5, GN10, GS5IP and GS8 use professional locking power connectors for power input and accept voltages from 90V to 250V AC.

GeNetix products support being powered via Power over Ethernet (PoE) - the GeNetix GW2O, GW2I, GN2, GN5, GN10 can be powered directly by their PoE input (such as from the GeNetix GS8) reducing the number of cables in the system.

## <span id="page-7-1"></span>**GeNetix Network Nodes**

The GW2O, GW2I, GN2, GN5 and GN10 make up the network nodes in the GeNetix range.

All GeNetix network nodes support the following:

- DMX512 out and in
- Configurable DMX timings
- ANSI E1.20 RDM
- Art-Net 4
- sACN (streaming ACN) including priorities
- DMX Test pattern generation
- DMX synchronisation between ports and devices
- DMX Fallback mode (DMX loops in and out)
- Configurable Lost Network behaviour
- Storage of Scenes
- Record and Playback Scenes from MagicQ / QuickQ console
- Send / Retrieve Scenes from MagicQ console
- Identify mode
- Configuration from MagicQ and QuickQ consoles and systems over ChamNet
- Configuration from web server
- Configuration over Art-Net (DMX port configuration only)
- Saving and Loading of User Configs
- Factory Presets (standard node setups, for example: Art-Net 0..9)
- Factory Reset
- Locking / unlocking of the node
- Firmware update (from MagicQ and QuickQ)

#### **GN5 & GN10 Additional Features**

The GeNetix GN5 and GN10 provide the following additional features:

- LTC timecode in and out
- MIDI timecode in and out
- MIDI notes in and out
- MIDI beat clock
- MIDI change control and system exclusive messages
- Trigger of Scenes from 10Scene Wall Plates
- Trigger of Configs from 10Scene Wall Plates
- 10Scene Gateway functionality

#### **Networking**

GeNetix products support Art-Net 4, along with ACN Streaming DMX network protocols. The DMX512 ports are fully configurable with DMX packet length, framing rate, and timings.

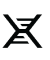

All GeNetix products ship with a 10.X.X.X IP address and 255.0.0.0 Subnet Mask as standard. For most situations when just connecting a single GeNetix product to a MagicQ or QuickQ console this IP address does not need to be changed.

It is important that any consoles, PCs or Macs that will be communicating with GeNetix products are set with a static IP addresses within the IP address range that is set on the GeNetix.

GeNetix products have inbuilt Ethernet switches with auto MDI/MDIX detection, so when connecting directly between a PC/Console and GeNetix products a cross over Ethernet cable is not required.

If you change the IP address of the GeNetix product it will not show up again in Net Manager until you have reconfigured the network on your system to be within the same range as the Interface.

#### **Unlocking MagicQ**

GeNetix GN5 and GN10 nodes fully unlock MagicQ PC/Mac Software when connected over USB or network.

GeNetix GN2 nodes unlock MagicQ PC/Mac Software into Core mode when connected over USB or network.

GeNetix 10Scene Store, GD4IP, GS5IP, GS8, GW2I and GW2O do not unlock MagicQ at all.

#### **Configurable DMX Timings**

The DMX refresh rate, break time, frame time and MAB time are fully configurable.

Configuration is from the front panel, MagicQ Net Manager, via Art-Net and also from the web server.

#### **ANSI E1.20 RDM**

GeNetix network nodes support RDM which is enabled by default.

The GeNetix nodes only perform RDM operations when requested by the MagicQ or QuickQ console. They do not perform discovery on start up, or at predefined intervals - they only preform RDM discovery when explicitly requested by the console. This ensures that show critical DMX operation is not affected by RDM.

RDM on the node can be disabled on a menu option from the front panel and from the MagicQ console.

The node can also be set into a RDM Read Only mode. In this mode the GeNetix node will respond to RDM GET commands to receive information but will block all RDM SET commands. This enables users to discover the lighting rig, but not to change it.

#### **Art-Net Support**

GeNetix network nodes support Art-Net V1,2,3 and 4.

They will respond to an Art-Poll with an Art-Poll Reply in Art-Net V4 format.

The node IP address, subnet mask and node name can be configured over Art-Net.

The port protocol, universe and direction can be configured over Art-Net. The node name and IP Address can also be set over Art-Net.

#### **sACN Support**

GeNetix network nodes fully support sACN. GeNetix nodes join multicast groups as per the specification.

The nodes handle sACN priorities on a per universe basis. Sources for a particular universe will be timed out after 5 seconds of not receiving any sACN data from that source.

#### <span id="page-10-0"></span>**GeNetix Quick Start**

GeNetix nodes offer quick setup options for common user scenarios.

To ensure connection to GeNetix products users must ensure the device is in the same IP range as the lighting controller.

#### **Common Scenario 1: Receiving Art-Net**

GeNetix Nodes are capable of receiving Art-Net from a lighting console and outputting DMX. Users can accomplish this by navigating to the Quick Setup option on the Main Menu of the GeNetix Node.

Users have four options for quick setup in regards to Art-Net output:

- GeNetix node Ports will output starting from Art-Net Universe 0
- GeNetix node Ports will output starting from Art-Net Universe 1
- All ports output Art-Net Universe 0
- All ports output Art-Net Universe 1

#### **Common Scenario 2: Receiving sACN**

GeNetix Nodes are capable of receiving sACN from a lighting console and outputting DMX. Users can accomplish this by navigating to the Quick Setup option on the Main Menu of the GeNetix Node.

Users have two options for quick setup in regards to sACN output:

- GeNetix node Ports will output starting from Universe 1
- All ports output sACN Universe 1

For finer control of the starting universe for the GeNetix node users can navigate to the Starting Universe option on the main menu, there the user can adjust the starting universe through use of the encoder.

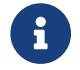

Ports will increase sequentially from the starting universe number set.

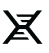

#### **Common Scenario 3: Receive Art-Net, Output DMX and Input received LTC timecode from the GeNetix Node to the lighting console**

GeNetix Nodes are capable of receiving and outputting LTC or MIDI timecode whilst simultaneously outputting DMX.

For ease of use it's recommended to use the previously mentioned quick setup to assign the ports on the GeNetix node to output through either Art-Net or sACN.

- Connect LTC/MIDI generation device to the corresponding port on the back of the GeNetix Node.
- Navigate from the GeNetix node main menu to Timecode > IN > Mode and select Art-Net.
- Ensure Timecode > OUT > Mode is disabled.
- Ensure a network cable is connected between the GeNetix Node and either a lighting console or PC/Mac running MagicQ.
- In MagicQ navigate to Setup > View Settings > MIDI Timecode and set Timecode Decode to Art-Net

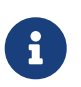

LTC/MIDI timecode is available on the GN5 and GN10. The GN2 is not able to receive or output LTC/MIDI.

# <span id="page-12-0"></span>**Chapter 2. Connections**

## <span id="page-12-1"></span>**GeNetix Nodes**

GeNetix Nodes all support industry standard protocols Art-Net and sACN supporting DMX Output or DMX Input, GeNetix nodes differ in the number of DMX ports. GeNetix GN2, GN5 and GN10 all feature an inbuilt display for node configuration and displaying device status. The GeNetix GN5 and GN10 feature additional connections supporting MIDI, Timecode and 10Scene.

All GeNetix Nodes can be powered via PoE, with the GN2, GN5 and GN10 supporting PoE Mode A and Mode B. The GW2I and GW2O nodes are powered only via PoE, supporting Mode A only (PoE over the data pair). In addition to PoE power, the GN2 can be USB powered via it's USB-C port. The GN5 and GN10 can in addition to being PoE powered be mains powered via their mains Line Input.

## <span id="page-12-2"></span>**USB Connection**

The GN2, GN5 and GN10 have an optional USB connection, enabling them to be used either in USB or Network mode.

When a GeNetix node is connected via USB to a PC (Windows, Mac or Linux) with MagicQ running then the GeNetix node runs in USB mode, functioning as a MagicQ interface connected directly to the MagicQ application.

In USB mode it is treated just like a MagicQ Wing or Interface with the configuration being controlled from within MagicQ rather than from the GeNetix node. In this mode the node configuration is unused, although it is retained for when the node is used again in Network mode.

When in USB mode, the DMX outputs are configured in MagicQ from the Setup Window, VIEW DMX I/O. For GN5 and GN10 the MIDI, Timecode and 10Scene port are configured in MagicQ from the Setup Window, VIEW SETTINGS. The configuration is stored in the MagicQ show file as normal.

The node indicates USB mode on its front panel when in USB mode.

The node continues in USB mode even if the USB link is lost or MagicQ is stopped. To restart the node in Network mode, disconnect the USB or shut down the MagicQ and then power the GeNetix node on and off.

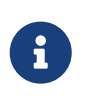

Note that firmware upgrade is only supported over ChamNet, not over USB. Firmware upgrade can be carried out from the free MagicQ PC/Mac software, and from MagicQ and QuickQ consoles.

## <span id="page-12-3"></span>**GW2I / GW2O**

#### **GW2I / GW2O Wiring**

The GW2I and GW2O nodes are wired using either Cat5e or Cat6 cable using their punch down terminals. When wired via T568B wiring the GW2's are wired as shown below:

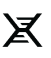

#### GeNetix GW2I / GW2O Node

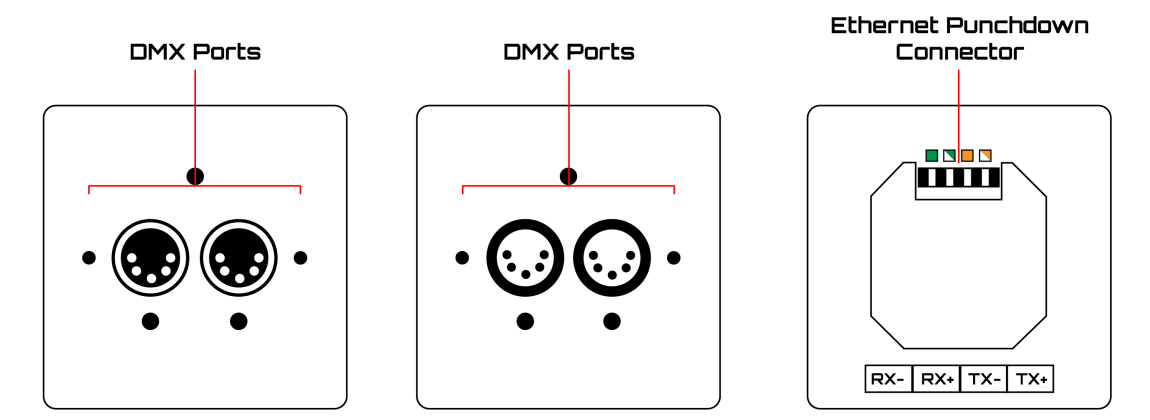

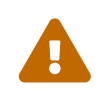

When using PoE injectors these must support PoE Mode A (PoE over the data pair), many budget PoE injectors provide data over the unused data pair only. Care should be taken when selection a PoE device to power the GW2I / GW2O nodes. The GeNetix GS8 Gigabit PoE switch support PoE Mode A and Mode B and is ideal for powering all GeNetix Nodes.

#### **GN2**

The GN2 can operate as an Art-Net or sACN Node utilising it's network connection or can also be used as a USB-DMX interface for MagicQ PC Systems. The GN2 will unlock MagicQ PC Systems when connected via either USB or Network into 'Core Mode'.

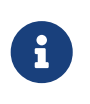

When unlocking PC based systems via Network, there is a limit of 2 MagicQ sessions in the network. When a 3rd MagicQ instance is connected (this could be a console or another PC system), network unlock for all devices will be stopped.

The GN2 can be either PoE powered or powered via it's USB-C port.

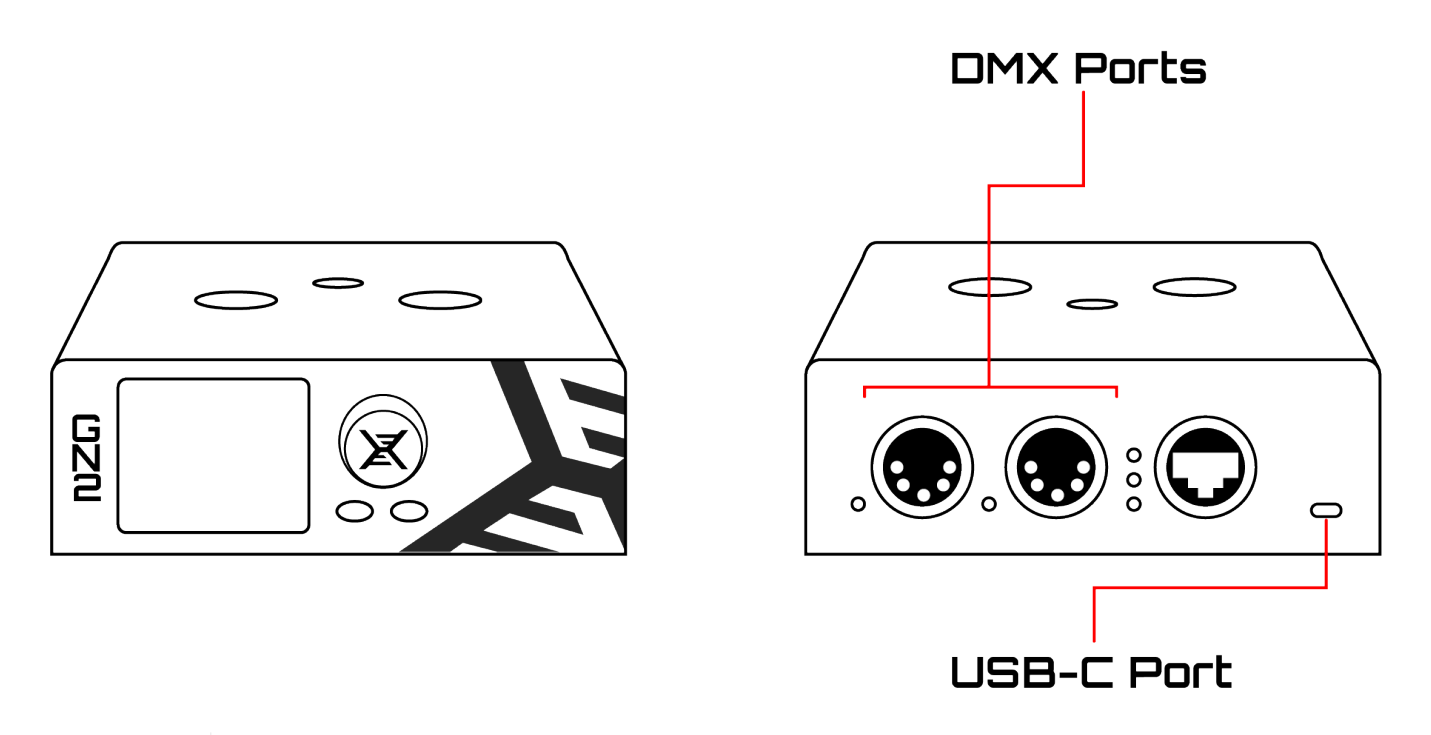

The GN2 can run in network mode but still be powered from USB - provided that it is not connected to a PC running MagicQ - if MagicQ is detected it will be switched to USB mode.

#### **GN5**

 $\bigcirc$ 

The GN5 operates as an Art-Net or sACN Node utilising it's network connection or can also be used as a USB-DMX interface for MagicQ PC Systems. The GN5 will unlock MagicQ PC Systems when connected via either USB or Network into Full 'Unlocked Mode'.

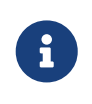

When unlocking PC based systems via Network, there is a limit of 2 MagicQ sessions in the network. When a 3rd MagicQ instance is connected (this could be a console or another PC system), network unlock for all devices will be stopped.

The GN5 can be either PoE powered or mains powered. When connecting to a MagicQ PC system via USB, the unit must be either Mains or PoE powered.

#### **GeNetix GNS Node**

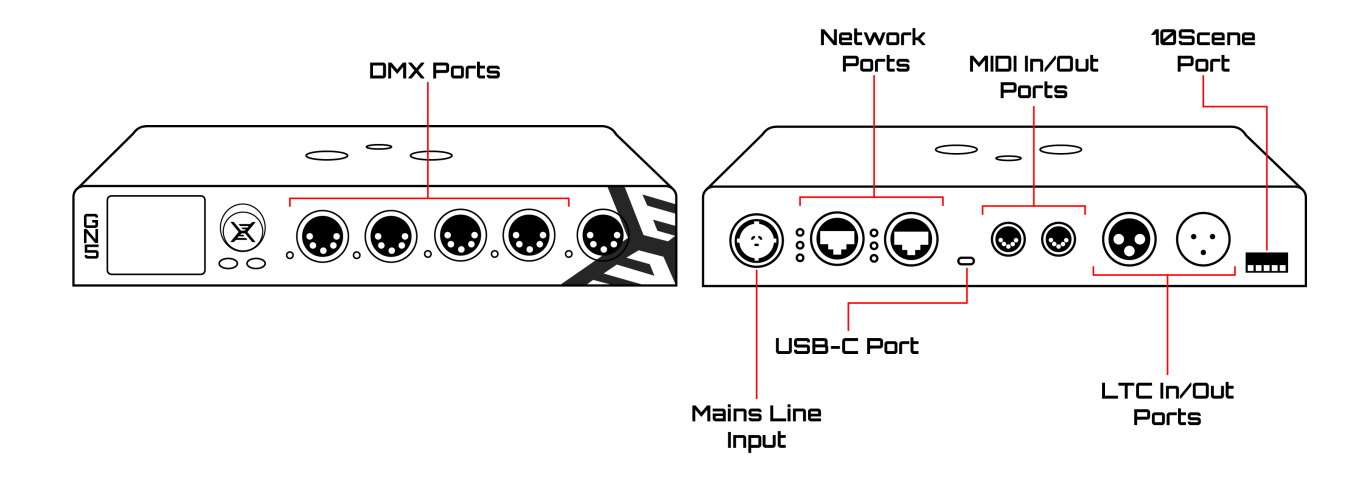

#### **GN10**

The GN10 operates as an Art-Net or sACN Node utilising it's network connection or can also be used as a USB-DMX interface for MagicQ PC Systems. The GN10 will unlock MagicQ PC Systems when connected via either USB or Network into Full 'Unlocked Mode'.

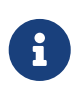

When unlocking PC based systems via Network, there is a limit of 2 MagicQ sessions in the network. When a 3rd MagicQ instance is connected (this could be a console or another PC system), network unlock for all devices will be stopped.

The GN10 can be either PoE powered or mains powered. When connecting to a MagicQ PC system via USB, the unit must be either Mains or PoE powered.

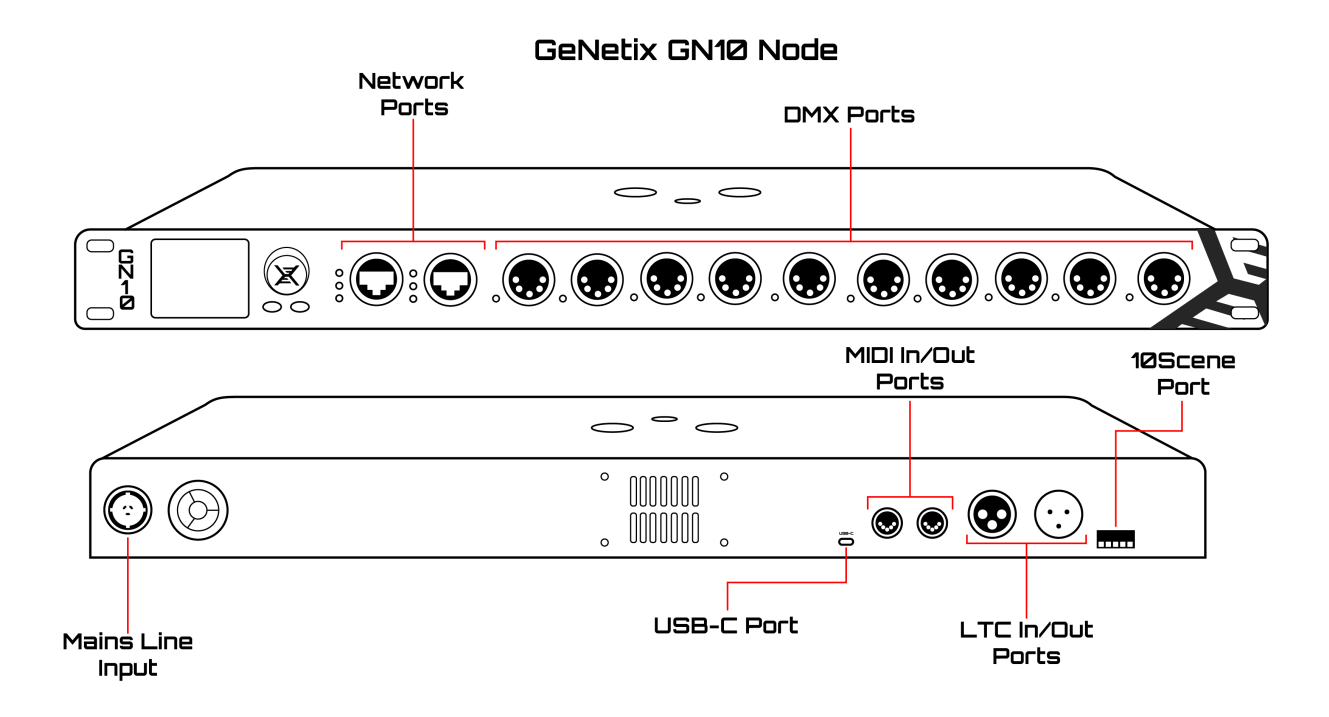

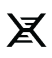

# <span id="page-17-0"></span>**Chapter 3. Node Navigation**

## <span id="page-17-1"></span>**Node Encoders & Buttons**

The GN2, GN5 and GN10 Nodes can be configured via their in-built display, via MagicQ/QuickQ consoles and their Web server. When configuring GeNetix devices via the in-built display, the node can be navigated in the following way:

## Node Navigation

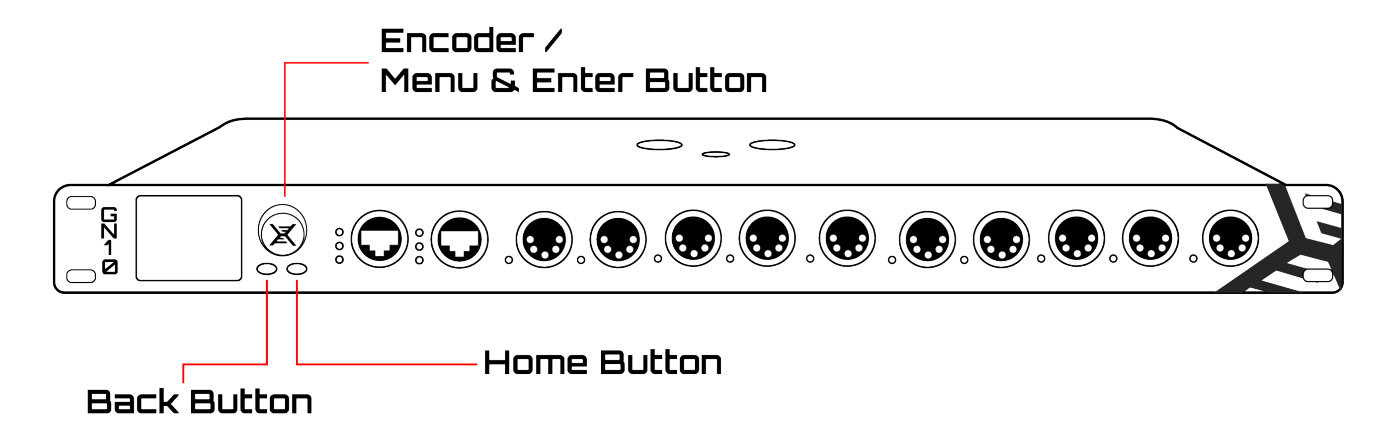

The Encoder is pressed to access the Node Menu, then used to scroll through menu option and pressed to select the menu item or confirm options. The Back button moves up a level from the current menu level. The Home button will return back to the Node Home Display no matter which menu option is currently on the display.

## <span id="page-17-2"></span>**Node Home Display**

X

The home display shows the status of the node, along with the device IP address, Name and Port configuration. On GN5 and GN10 nodes the home display will also display incoming Timecode and MIDI messages.

The Port configuration boxes change in their highlighted colour in line with Node Ports colours, see [Ports section](#page-23-0) for details.

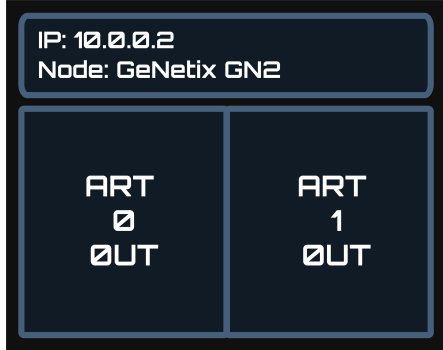

## <span id="page-18-0"></span>**Menu Navigation**

Pressing the encoder knob from the home display will enter the main menu. Main menu options are described in the preceding sections.

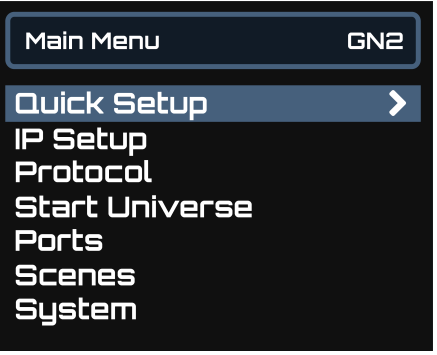

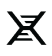

# <span id="page-19-0"></span>**Chapter 4. Quick Setup**

The Quick Setup menu contains a choice of 6 common preset Node configurations. These configurations are:

*Table 1. QuickQ Setup Menu Options*

| <b>Menu Option</b> | <b>Menu Action</b>                                                                                                    |
|--------------------|----------------------------------------------------------------------------------------------------|
| Art-Net 01         | Sets Node into Art-Net mode, sets Ports to sequential universes<br>with Port 1 set to Art-Net Universe 0, Port 2 to Art-Net Universe 1<br>and so on.                                                          |
| Art-Net 12         | Sets Node into Art-Net mode, sets Ports to sequential universes<br>with Port 1 set to Art-Net Universe 1, Port 2 to Art-Net Universe 2<br>and so on.                                                          |
| Art-Net 00         | Sets Node into Art-Net mode, sets all Ports to the same Art-Net<br>Universe - Art-Net 0. All ports will output Art-Net Universe 0.                                                                            |
| <b>sACN 12</b>     | Sets Node into sACN mode, sets Ports to sequential universes with<br>Port 1 set to sACN Universe 1, Port 2 to sACN Universe 2 and so on.                                                                      |
| <b>sACN 11</b>     | Sets Node into sACN mode, sets all Ports to the same sACN<br>Universe - sACN 1. All ports will output sACN Universe 1.                                                                                        |
| <b>Splitter</b>    | Option available on GN5 and GN10, in this mode device acts as a<br>DMX Splitter. Sets port 1 to DMX Input, Ports 2 onwards output data<br>received from Port 1. Art-Net / sACN input is ignored in this mode. |

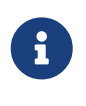

When using the GN5 / GN10 in Splitter mode RDM messages are not supported. RDM Messages are ignored / not passed through by the GN5 / GN10 when used in Splitter mode.

# <span id="page-20-0"></span>**Chapter 5. IP Setup**

The IP Setup menu has two options to set the node to a default 2. or 10. IP address. Both of these options will set the node Subnet mask to 255.0.0.0. The Custom IP address option allows a custom static IP address and Subnet Mask to be set by the user on the node.

*Table 2. IP Setup Options*

| <b>Menu Option</b>       | <b>Menu Action</b>                                                                                         |
|--------------------------|----------------------------------------------------------------------------------------------------|
| 2.X.X.X                  | Sets Node to a unique 2.X.X.X IP address based on the devices mac-<br>address with a /8 (255.0.0.0) Subnet |
| 10.X.X.X                 | Sets Node to a unique 10.X.X.X IP address based on the devices<br>mac-address with a /8 (255.0.0.0) Subnet |
| <b>Custom IP Address</b> | Allows the node to be given a user configurable IP address and<br>Subnet                                   |

# <span id="page-21-0"></span>**Chapter 6. Protocol**

The Protocol Menu option is to quickly change the protocol setting for all ports of the Node.

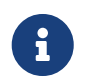

Note that any custom protocol setting on individual ports is reset when recalling these options.

*Table 3. Protocol Menu options*

| <b>Menu Option</b> | <b>Menu Action</b>                            |
|--------------------|-----------------------------------------------|
| <b>Art-Net OUT</b> | Sets all Ports of the Node to Art-Net Output. |
| <b>SACN OUT</b>    | Sets all Ports of the Node to sACN Output.    |
| <b>Art-Net IN</b>  | Sets all Ports of the Node to Art-Net Input.  |
| <b>SACN IN</b>     | Sets all Ports of the Node to sACN Input.     |

# <span id="page-22-0"></span>**Chapter 7. Start Universe**

The Start Universe menu option is used to set the node's Ports universe numbers sequentially starting from Port 1, the protocol menu option above defines the protocol used for the node's DMX ports. When setting the Start Universe, this also sets the Port universes for all ports of the node, with the ports universes increasing by 1 sequentially.

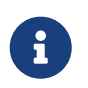

This setting overrides any manually set universe number configuration for ALL ports of the node and not just the first port of the node.

For example if the Node is set in Art-Net Mode and 'Start Universe' is set to 0, then Port 1 of the Node would be set to Art-Net 0 and Port 2 Art-Net 1 and so on. If 'Start Universe' is set to 10, then Port 1 would be set to Art-Net 10, Port 2 Art-Net 11, Port 3 Art-Net 12 and so on.

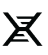

# <span id="page-23-0"></span>**Chapter 8. Ports**

## <span id="page-23-1"></span>**Port Configuration**

Allows for individual Ports of the Node to be configured separately.

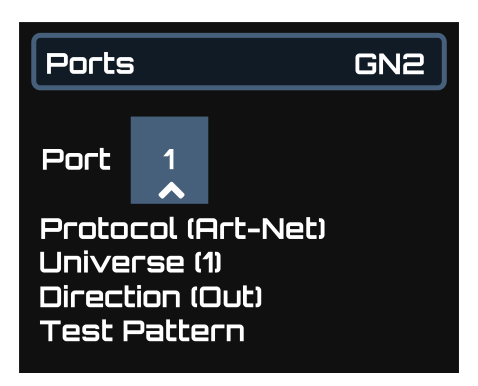

#### **Port**

The Port number relates to the physical DMX Port of the node.

#### **Protocol**

Protocol allows the selected port to be configured between Art-Net or sACN, there is also a 'none' option to disable port output.

#### **Universe**

Universe specifies the selected DMX Ports protocol universe number. For example is Port 1 has been select and Universe has been set to 10, the Port would output Universe 10 (either Art-Net or sACN, depending on the Protocol setting above).

#### **Direction**

Direction is used to set the selected DMX Ports mode from either DMX Output, DMX Input or DMX Fallback

#### **Test Pattern**

Test pattern will output a 'ramp' on all DMX channels of the selected Port from 0 to 255. As soon as this menu is exited the ramp on the port will stop. The test pattern automatically turns off after 60 seconds. The port LED shows purple whilst the test pattern is in operation.

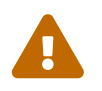

 Care should be taken using test patterns if any pyrotechnic or special FX devices are located on the DMX universe.

#### <span id="page-23-2"></span>**DMX Fallback**

DMX Fallback enables fixtures on a single universe to be connected in a loop to two ports on the

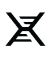

GeNetix node for redundancy. If a single cable is broken anywhere in the DMX loop, all fixtures can still receive DMX.

Each port can be set to Output, Input or Fallback.

When a port is set to Fallback it is by default operating as Input.

The node periodically checks for DMX being received in on the Fallback port, if after a timeout of at least 2 seconds there is no input detected then it changes into Output mode, outputting the Art-Net or sACN universe configured.

When operating as an output, it periodically briefly changes to an input to sense whether DMX data is now being received. If detected, the port stays as an input continuing periodic checking of the incoming DMX.

Different LED states are used to indicate if Fallback is configured, and in operation.

When using Fallback it is normal to set both the main output port and the Fallback port to decode the same Art-Net / sACN universe.

DMX Fallback is supported within a GeNetix node and also between multiple GeNetix nodes. For example, an installation could have a primary GN10 and a backup GN10 that provides both backup (in case the node fails) and DMX Fallback (in case of cable failure/fixture failure).

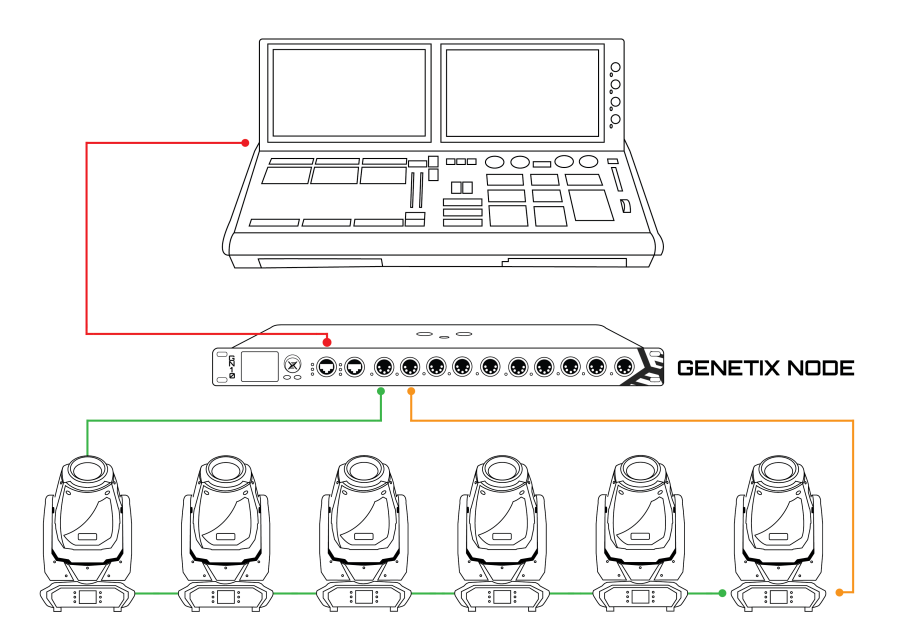

## <span id="page-24-0"></span>**DMX Port LEDs**

On the GN2, GN5, GN10, GW2I and GW2O the following LED colours are used:

Port set to output:

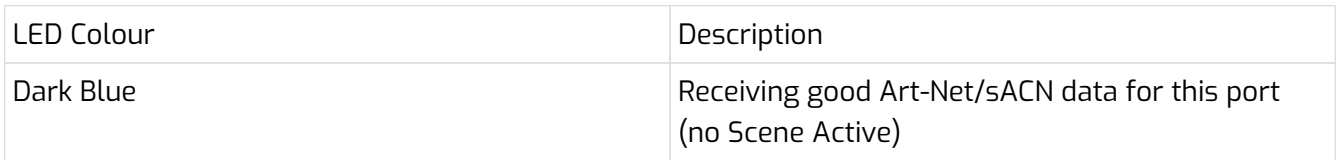

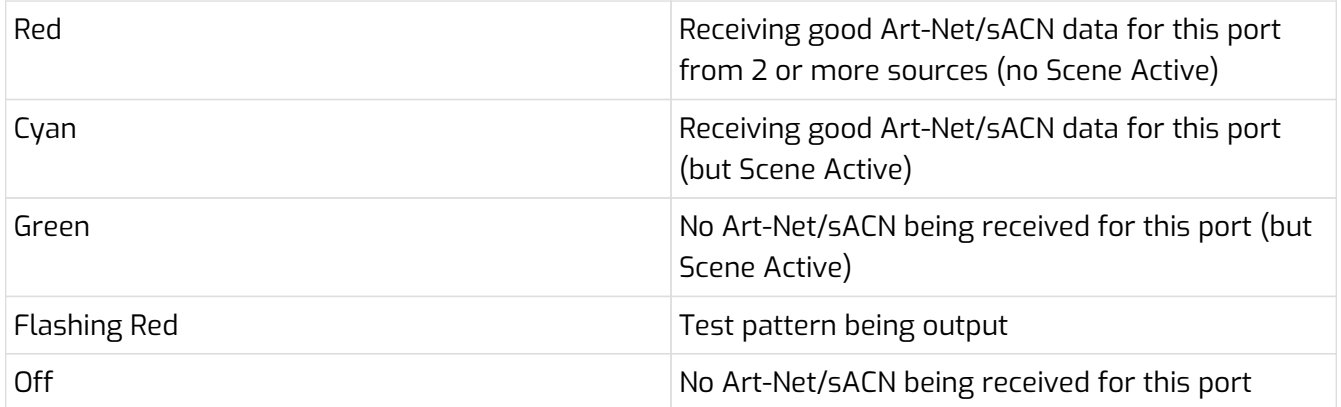

Port set to Fallback:

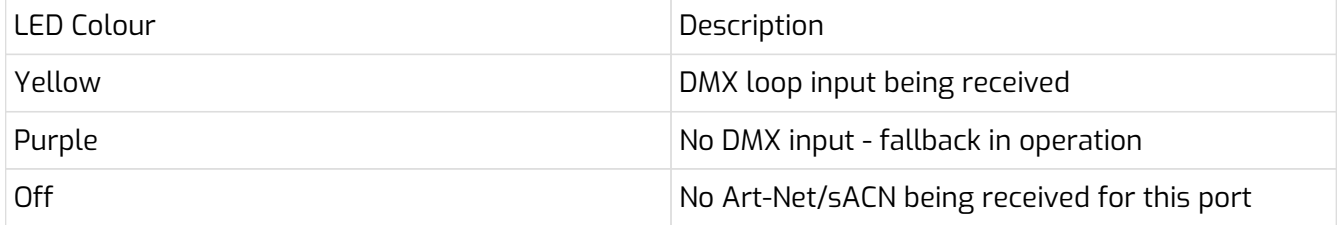

Port set to input:

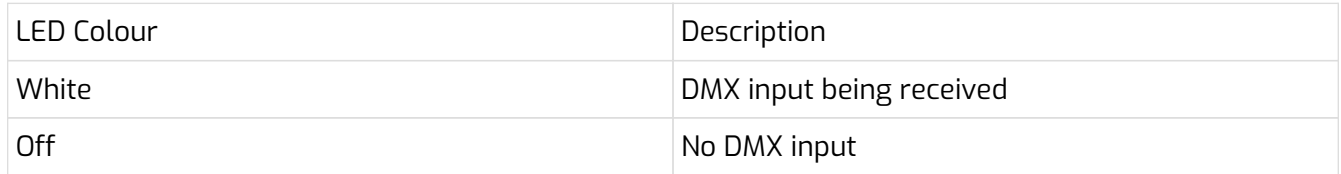

Note that during Identify all LEDs will be blue.

# <span id="page-26-0"></span>**Chapter 9. Scenes**

GeNetix nodes support storage of 10 Scenes that can be recorded from the incoming Art-Net or sACN data. Scenes contain DMX data for one or more ports on the node. Scenes are recorded as static lighting states, they do not contain FX or other complex programming.

Recording of scenes can be initiated from the front panel of the Node, from MagicQ / QuickQ consoles and also via the Web server.

Each Scene can have a name and a fade time set.

Scenes can be replayed from the front panel of the Node, from MagicQ/QuickQ consoles or via the Web server. When a Scene is active the front panel display will show the Scene name and the DMX port LEDs will be cyan or green depending on whether incoming Art-Net / sACN data is still present.

Crossfading of scenes is performed on all channels - the use of fade times is therefore best when changing intensity and colours rather than on stepped attributes such as gobo wheels.

The complete set of Scenes can be managed from MagicQ, enabling easy control and modification of installations. The Scenes can be retrieved from the node to MagicQ - loaded into either the first 10 Playbacks or 10 items in an Execute Window. The Scenes can be stored back into the node from MagicQ from the Playbacks or Executes.

Scenes can be triggered from 10Scene Wall Plates when the 10Scene Wall Plate mode is set to Scenes or Only Scenes.

When set to Only Scenes, then one of the Scenes is active at all times - this is useful for simple installations without consoles.

When set to Scenes, Scenes are triggered from the 10Scene Wall Plate, but if all 10Scene buttons are off then no Scenes are active and the node operates normally passing through network data to DMX.

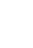

X

# <span id="page-27-0"></span>**Chapter 10. System**

## <span id="page-27-1"></span>**Lost Data Input**

How a node reacts when losing network data (Art-Net or sACN) can be configured:

The network is only considered to be lost when data for all network ports configured as Outputs is lost.

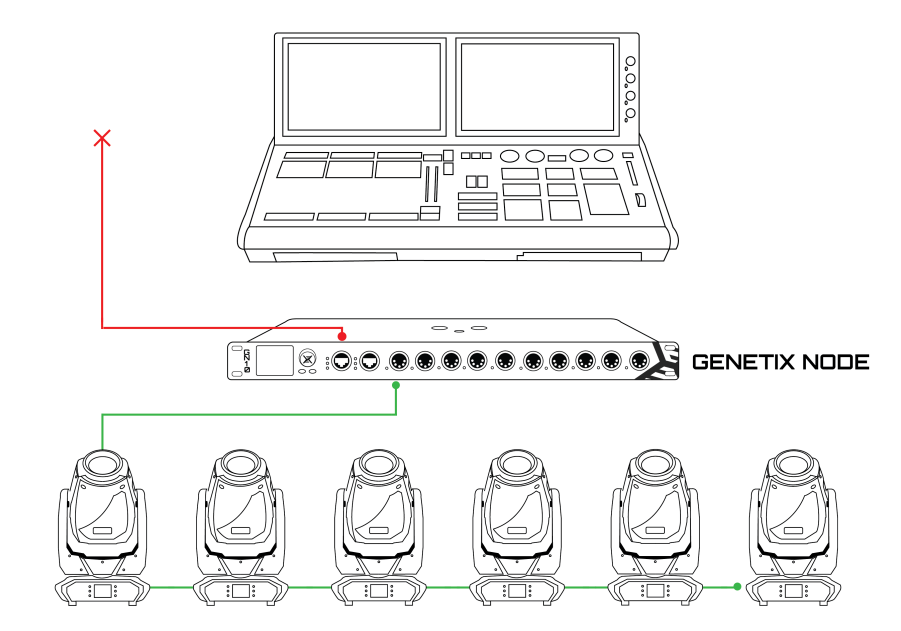

*Table 4. Lost Data Input*

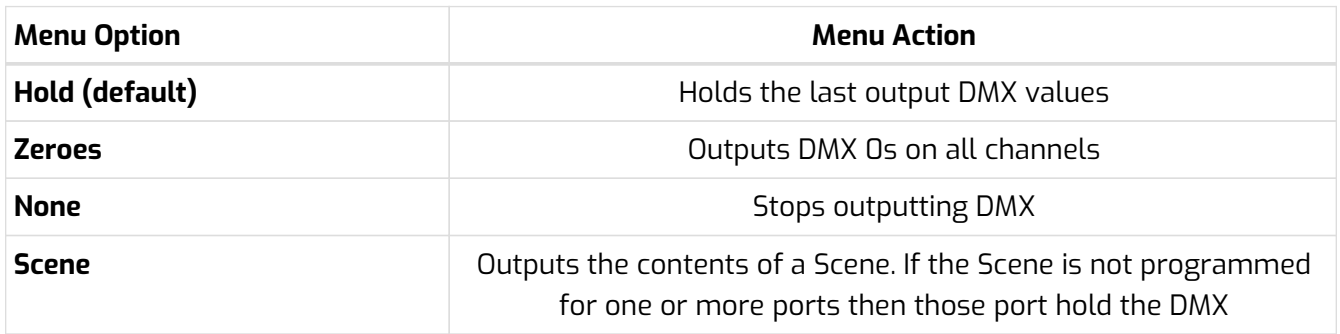

## <span id="page-27-2"></span>**Sync Mode**

GeNetix nodes support synchronised DMX output to reduce tearing. Synchronisation is controlled via ChamNet and is available when used with MagicQ consoles.

GeNetix nodes also support Art-Net and sACN synchronisation.

*Table 5. Sync Mode*

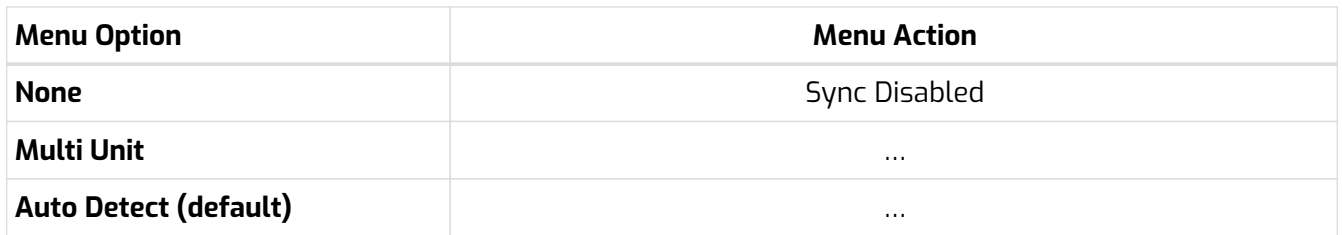

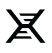

## <span id="page-28-0"></span>**RDM**

GeNetix network nodes support ANSI E1.20 RDM.

The GeNetix nodes only perform RDM operations when requested by a console or controller. They do not perform discovery on start up, or at predefined intervals. GeNetix Nodes only perform RDM discovery when explicitly requested by the console. This ensures that show critical DMX operation is not affected by RDM

Options are:

*Table 6. RDM*

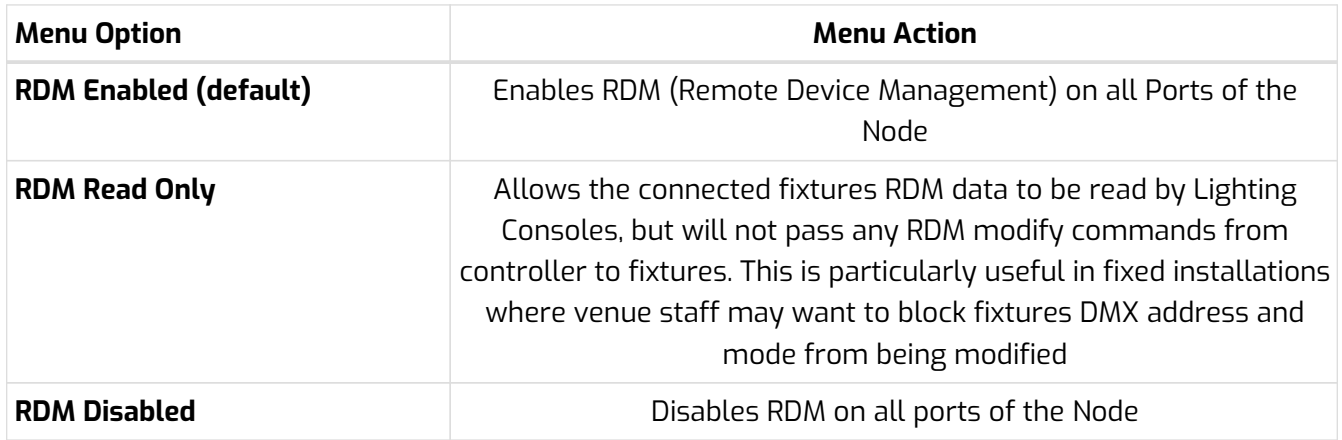

## <span id="page-28-1"></span>**DMX Timings**

*Table 7. DMX Timings*

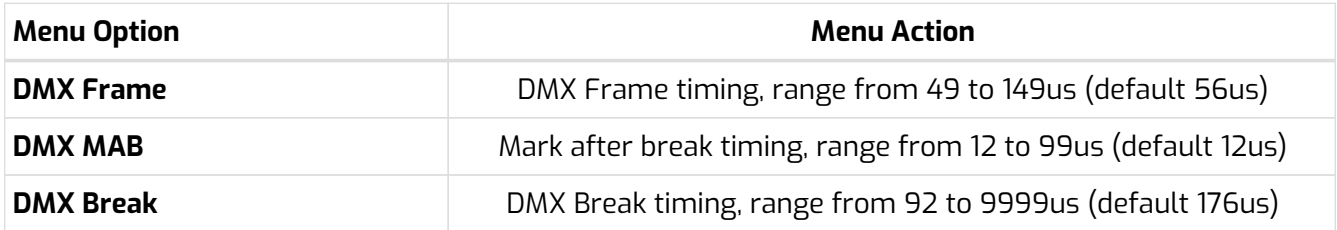

## <span id="page-28-2"></span>**Lock**

GeNetix nodes support a lock PIN to prevent the configuration being modified from the front panel of the GeNetix and also optionally from all network interfaces. The PIN applies to each interface separately and each instance of MagicQ, QuickQ or web server.

When the lock PIN is active the PIN must be entered to use the menu system. The system can be relocked from the menu. When unlocked, after 30 seconds of inactivity the device automatically locks again.

When set to "All Interfaces" the PIN also restricts access from MagicQ and QuickQ consoles and from the web server.

Users that forget their passwords will need to contact ChamSys support to get a recovery code. Each device has a unique recovery code.

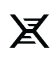

*Table 8. PIN*

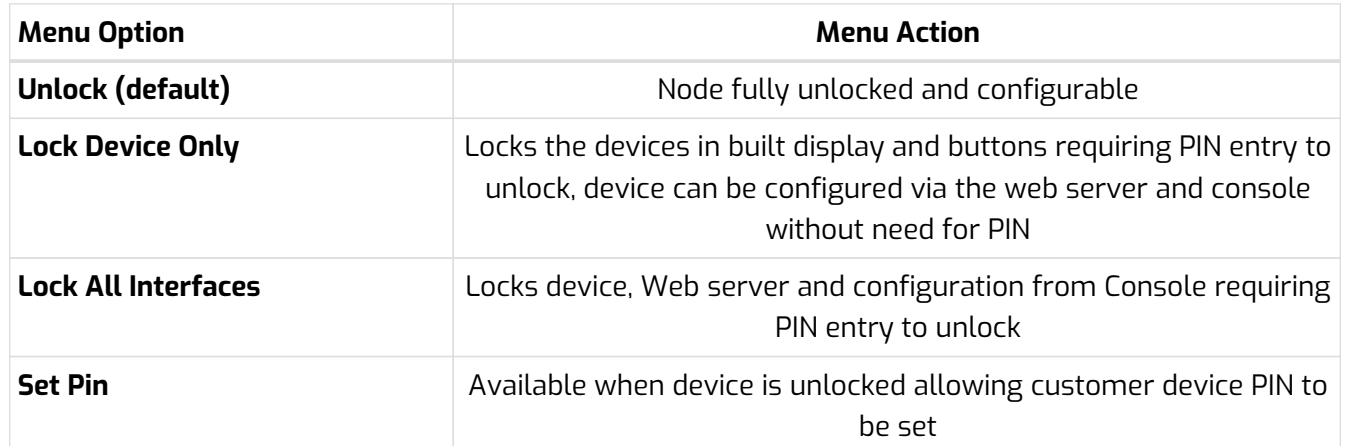

## <span id="page-29-0"></span>**Node Name**

Allows a custom name to be given to the device. The Node Name is displayed on the home screen of the Node and also displayed in the web server and on MagicQ/QuickQ consoles. This is particularly useful when multiple nodes are present on the network to allow for Node Identification.

## <span id="page-29-1"></span>**Factory Reset**

This setting will reset the device back to it's original out of box configuration. All user data is erased after a Factory Reset, this includes all node settings including IP address, Port & Protocol settings, Scenes and User Configs.

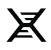

# <span id="page-30-0"></span>**Chapter 11. User Configs**

All nodes support the saving and recalling of configuration data as User Configs. Configs can also be triggered from 10Scene Wall Plates when the 10Scene Wall Plate mode is set to Configs. This is particularly useful for live environments for example at a festival, where a Wall Plate could be used to recall Configs changing the node Art-Net/sACN universes for quick change overs between controllers of the rig.

GeNetix nodes support 10 custom User Configs. Configs store the following Node configuration settings:

*Table 9. Configs*

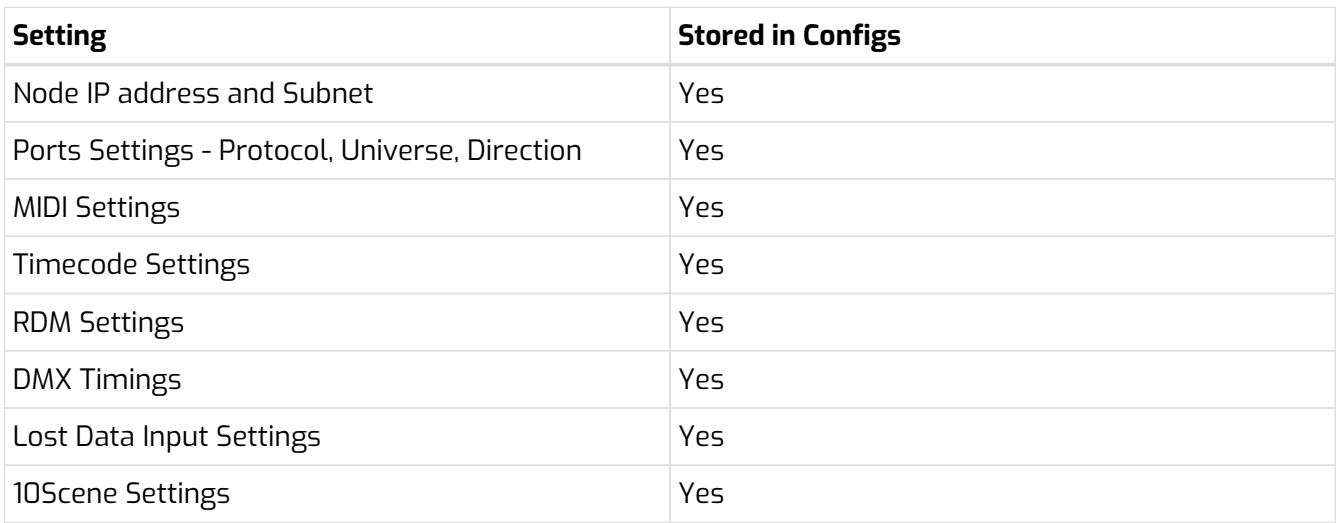

Loading Configs does not change the contents of Scenes, Scene data is common for all Configs. Configs can be Saved, Loaded and Re-named via the Node Display, web server or from MagicQ consoles.

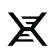

# <span id="page-31-0"></span>**Chapter 12. 10Scene**

The GN5 and GN10 10Scene port can be used in the following configurations:

- None
- Scenes (Default)
- Only Scenes
- User Configs
- Gateway

**X** 

When set to Scenes it control the Scenes. When no 10Scene buttons are active then no Scenes are active and the GeNetix node operates normally with DMX control from a console.

When set to Only Scenes it operates like a 10Scene Store - One Scene must always be active and DMX control from a console is not supported. This is designed for installs where there is no console.

When set to User Configs, pressing the 10Scene button loads configuration 1 to 10 depending on the button pressed.

When set to Gateway the 10Scene of the Node (GN5 or GN10 only) functions like a 10Scene Gateway. From MagicQ/QuickQ it is interchangeable with a 10Scene Gateway.

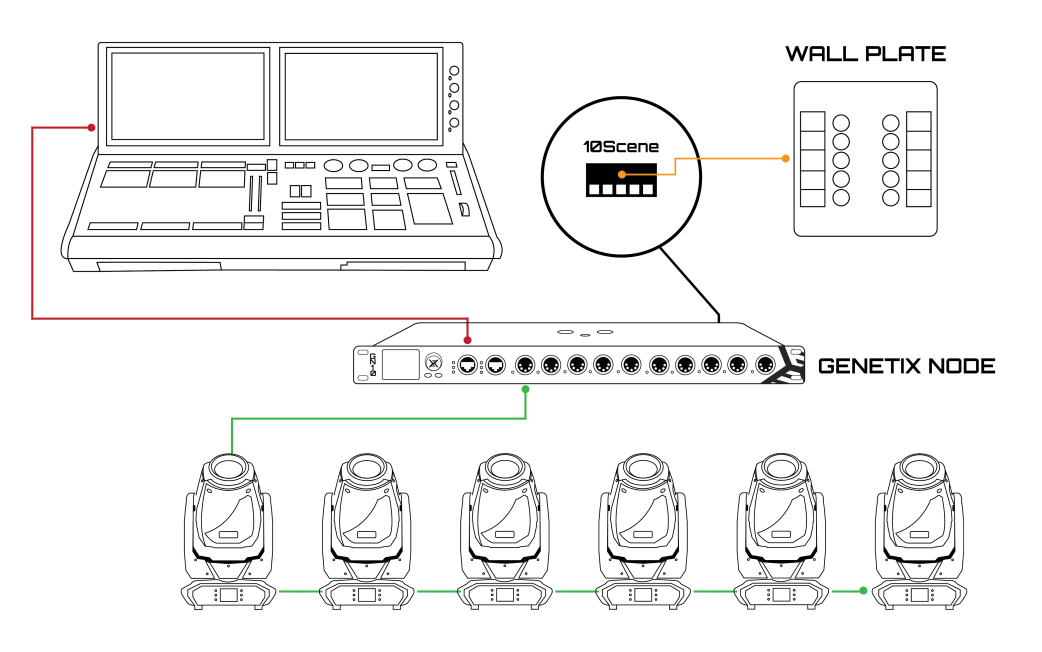

# <span id="page-32-0"></span>**Chapter 13. MIDI & Timecode**

The GN5 and GN10 support MIDI & LTC timecode input and output.

## <span id="page-32-1"></span>**Timecode**

The GN5 and GN10 support MIDI & LTC timecode in and out and can send and receive timecode over network via Art-Net timecode or ChamNet.

#### **Timecode In**

Timecode can be input as LTC through the 3pin female XLR LTC In connector or via MIDI via the 5 pin DIN MIDI connector. The GeNetix node can be configured to forward the timecode: as Art-Net timecode, as ChamNet timecode to a MagicQ or QuickQ console, or through one GeNetix to another.

The GeNetix node can be set to broadcast the timecode or to send it to a specific IP address. MagicQ consoles can be set to receive Art-Net or ChamNet timecode.

Timecode received on the LTC In or MIDI In ports is automatically retransmitted on the LTC Out and/or MIDI Out ports depending on the Timecode Out setting.

#### **Timecode Out**

The GeNetix node can be set to receive Art-Net or ChamNet timecode and forward it over the LTC Output and MIDI Output ports.

The Timecode Out setting determines which ports are used:

- None
- LTC
- MIDI
- $\cdot$  LTC + MIDI

#### <span id="page-32-2"></span>**MIDI**

The GN5 and GN10 support MIDI notes, MIDI CC, MIDI beat clock and MIDI system exclusive messages.

#### **MIDI In**

MIDI notes, beat clock and SysEx messages received via the MIDI In port can be forwarded over ChamNet to MagicQ and QuickQ consoles or from one GeNetix to another. There is no support for sending MIDI messages to 3rd party consoles over network.

MIDI can be sent to a MagicQ or QuickQ console on a specific IP address via the MIDI in transmit host IP option. If set to 0, then the GeNetix node broadcasts the MIDI messages.

MIDI notes, beat clock and SysEx messages received on the MIDI In port are automatically forwarded out the MIDI out port as received.

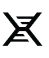

#### **MIDI Out**

MIDI notes, beat clock and SysEx messages received from a MagicQ or QuickQ console over ChamNet will be output from the MIDI Out port.

To send MIDI notes and SysEx messages out of MagicQ, set the MIDI out type in Setup, View Settings, MIDI/Timecode to "ChamNet Any Chan" or "ChamNet Req Chan". MagicQ then outputs any MIDI notes and SysEx messages from the Cue Stack N Macro to ChamNet and any direct MIDI out port.

#### **Quick Setup of LTC/MIDI Timecode**

Proper LTC/MIDI Timecode is reliant on the setting of certain options in the GeNetix Node, following the below steps will ensure the successful connection between the GN5/GN10 and a users lighting controller.

- 1. Connect LTC/MIDI generation device to the corresponding port on the back of the GeNetix Node.
- 2. Navigate from the GN5 node main menu to Timecode > IN > Mode and select Art-Net or ChamNet depending on requirements.
- 3. Ensure a network cable is connected between the GN5/GN10 and PC/Mac running MagicQ and that both products are in the same IP range.
- 4. In MagicQ navigate to Setup > View Settings > MIDI Timecode and set Timecode Decode to match the Timecode IN mode selected in step 2.
- 5. Begin LTC/MIDI generation

# <span id="page-34-0"></span>**Chapter 14. MagicQ Configuration**

## <span id="page-34-1"></span>**Identify**

Identify mode is selected from the MagicQ Net Manager window.

When Identify mode is entered, all ChamNet devices' LEDs are set to off except for the selected device which is set into Identify mode. Stepping through the devices in MagicQ will Identify each device in turn.

When Identify mode is exited, all ChamNet devices return to their configured LED states.

GeNetix nodes with integrated screens indicate Identify mode by displaying an on-screen message in addition turning on all LEDs.

# <span id="page-35-0"></span>**Chapter 15. Web Server Configuration**

GeNetix nodes all contain an on-board web server allowing the node to be configured from a web browser.

The web configuration site can be accessed by navigating to the nodes IP address in the browser. The GeNetix product must be in the same IP address range as the connected browser device.

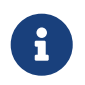

Only GeNetix nodes have an on-board web server. GeNetix switch & splitter products are unmanaged.

Once connected, different configuration pages can be loaded by using the navigation menu on the left hand side of the page.

If viewed on a smaller device, this menu is automatically hidden and the "Hide/Show Menu" button can be pressed to view the menu.

Also shown within the page navigation is the current web server version and it's release date.

#### <span id="page-35-1"></span>**System Overview**

The system overview page enables the current configuration of the connected node to be viewed at a glance.

The current name, serial number, IP address, subnet mask, firmware version, and bootloader version can be viewed in the top overview module.

The node can be reconfigured quickly by pressing the "Quick Setup" button and then selecting one of the [preset configurations](#page-19-0).

Also shown on this page are each of the individual port settings currently applied on the node.

Each port has it's own overview module, displaying the: port number, direction, [status LED,](#page-24-0) port name, configuration type, and universe number.

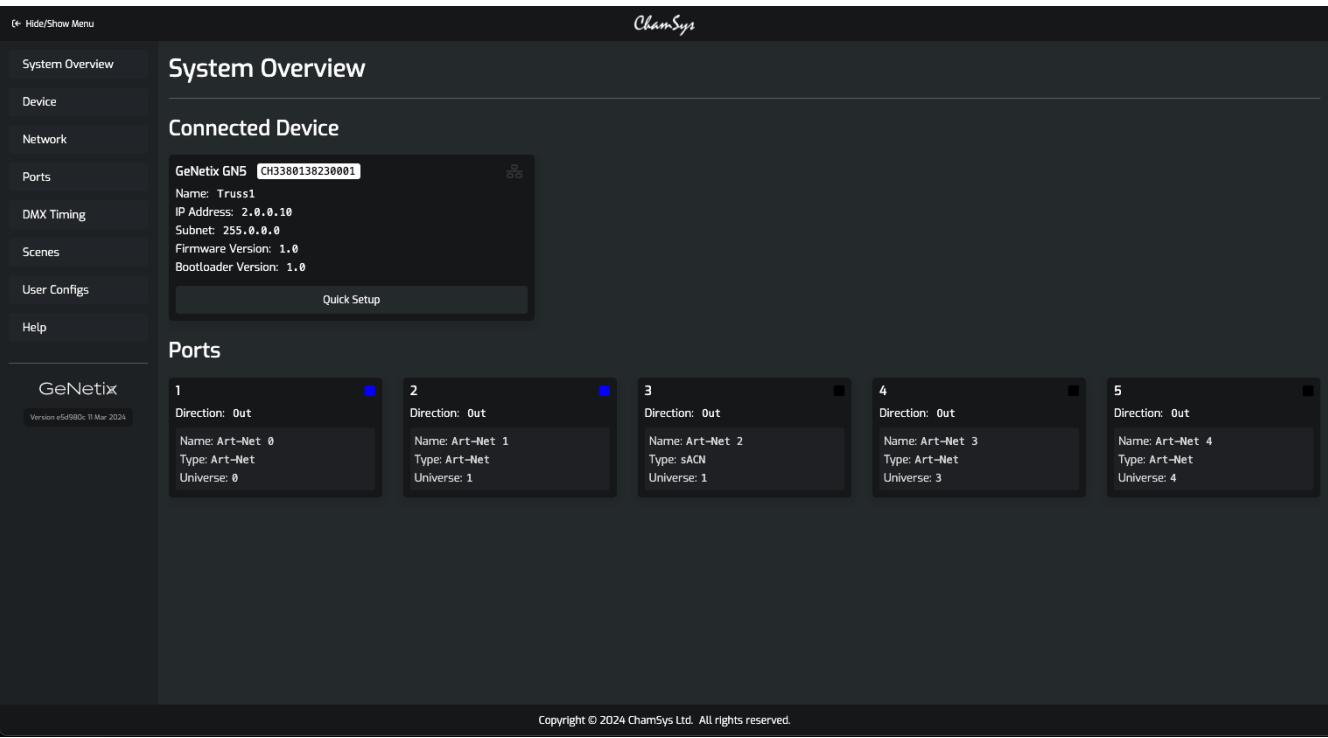

*Figure 1. System Overview Page*

#### <span id="page-36-0"></span>**Device**

The device configuration page enables core system settings to be modified. Inside the configuration module, the node name, RDM setting and Lost Input Data settings can be changed.

Also found in the top module are additional options to identify and toggle the node LEDs. These can be found by pressing the 3 vertical dot icon in the top right of the module.

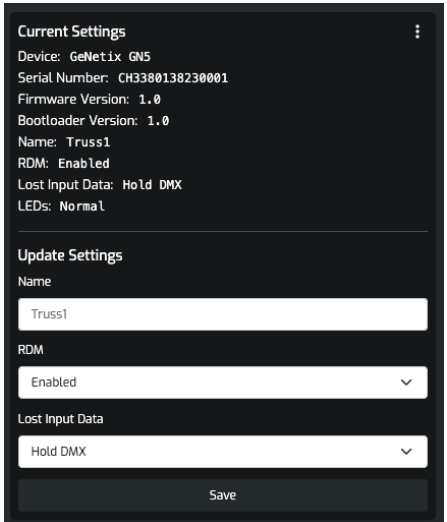

*Figure 2. Device Configuration Module*

#### <span id="page-36-1"></span>**Network**

The network configuration page allows for both the IP address  $\&$  subnet mask of the node to be modified.

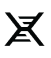

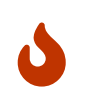

Changing the node IP address or subnet mask to a value outside of the reachable network range may disconnect the GeNetix node from the connected device. The web server will additionally confirm this action if detected.

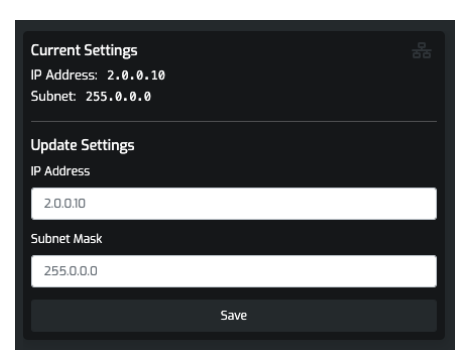

*Figure 3. Network Configuration Module*

#### <span id="page-37-0"></span>**Ports**

The port configuration page allows for each of the node ports to be configured. Each port has it's own configuration module and can be selected by clicking the circle select box to fine tune that ports settings.

Multiple ports can be configured at the same time by selecting the "Multi-Select Ports" option or by holding shift and then clicking on each port.

Once selected, the port's: direction (in/out), name, output/input type, and universe number can be modified. Once adjusted to the desired configuration, the selected ports settings can be saved by pressing the "Save" button.

At all times the current port settings are displayed at the top of the page.

To quickly configure all ports on the connected node, the "Quick Configure" wizard button can be pressed in the top right of the page. This opens a module whereby a direction, output/input type and start universe are entered. When the "Configure Ports" button is pressed, the node is reconfigured to the desired settings, sequentially numbering the ports from the [start universe](#page-22-0) entered.

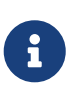

When using "Quick Configure", if sACN is selected along with a start universe of 0, the system will auto-adjust the start universe to 1. 0 is not a supported start universe for sACN but is supported for Art-Net.

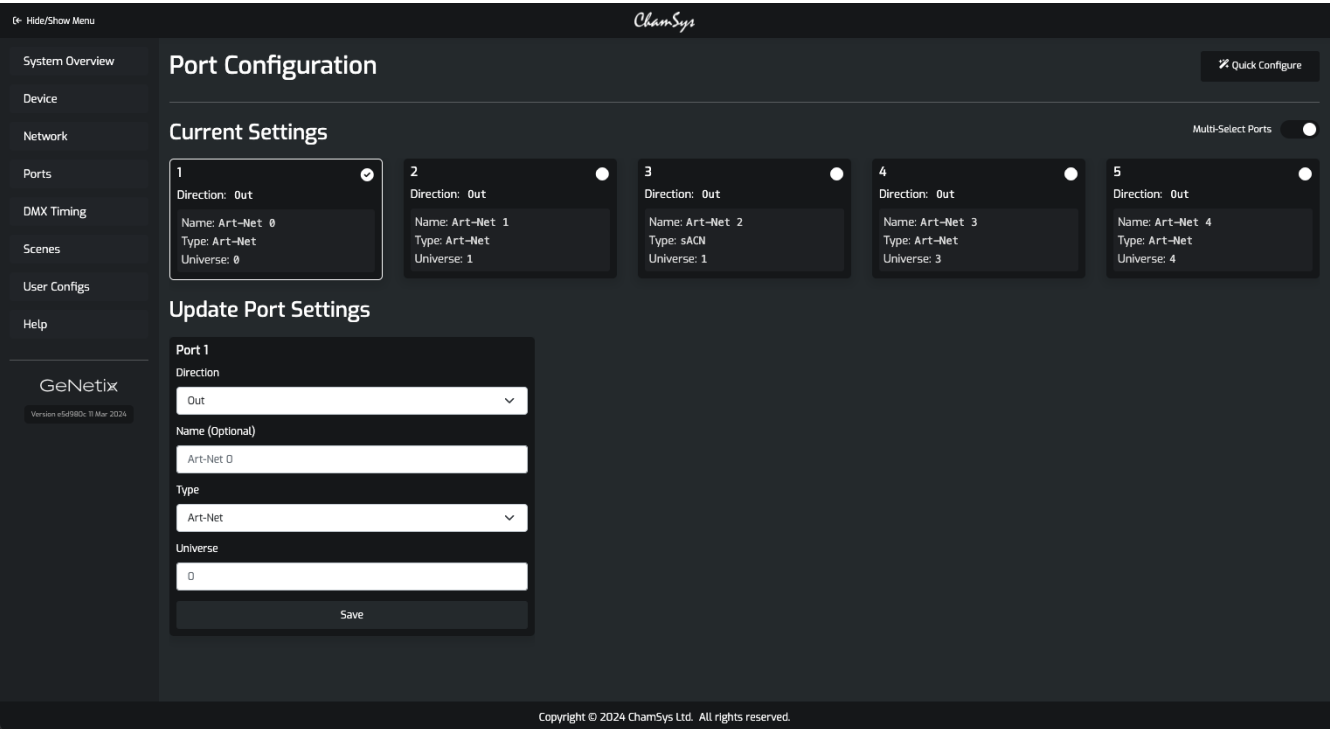

*Figure 4. Port Configuration Page*

## <span id="page-38-0"></span>**DMX Timing**

The DMX timing configuration page enables core timing values of the out-going DMX to be modified. Inside the configuration module, the separate: frame timing, MAB and break timing can be changed.

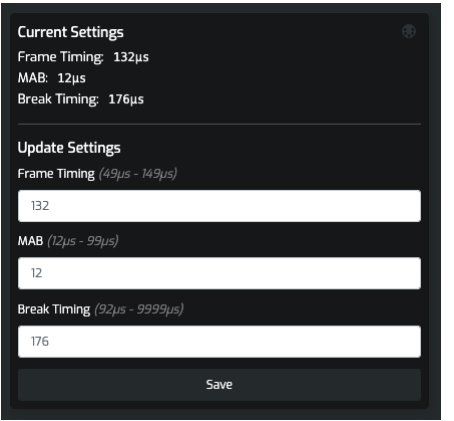

*Figure 5. DMX Timing Configuration Module*

#### <span id="page-38-1"></span>**Scenes**

The scene configuration page allows for the on-board scenes to be recorded, erased, replaced, and basic settings modified.

At all times 10 slots are displayed on the page. If a slot is completely blank it is labelled "+ Add Scene", clicking the empty slot will record the current output of the node to that scene slot.

If a scene is recorded to that slot, the scene's name and fade timing are displayed.

In the top right of each scene slot are controls to play (green triangle icon), replace/record over (red circle icon), and erase (white trash icon) that particular scene. When a scene is active, "ACTIVE" is

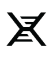

displayed in the top left of that slot and the play icon is replaced with a stop (green square) icon.

To edit a recorded scene's name or fade time, new values can be entered into the respective boxes. Hitting the "Save" button will save that scene's new name and/or timing.

Supported on GeNetix GN5 & GeNetix GN10 nodes is the option for launching a scene when the 10Scene contact trigger pin is activated. On these products an additional module is shown at the bottom of the page allowing for this scene to be defined.

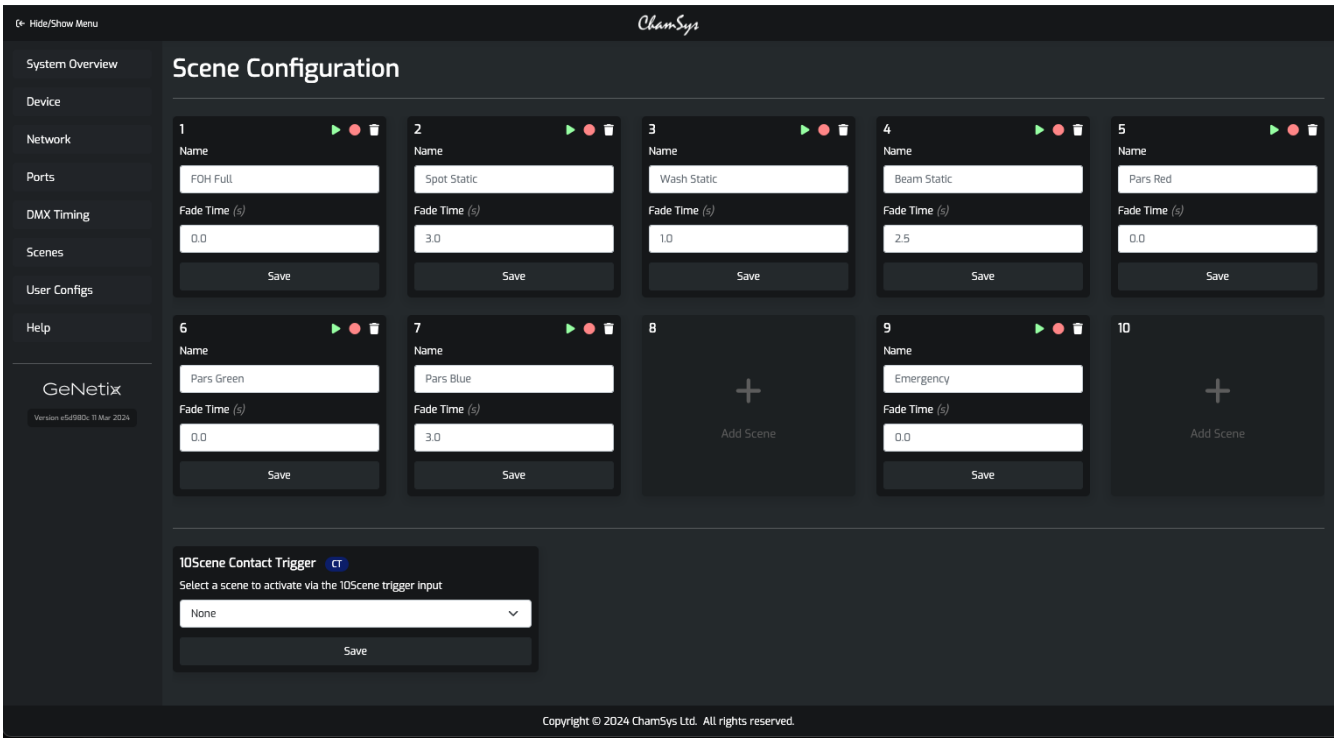

*Figure 6. Scenes Configuration Page*

## <span id="page-39-0"></span>**User Configs**

The User Configs page allows for custom user configurations to be saved, recalled or cleared. As described in the [User Configs](#page-30-0) chapter, the node settings can be saved to 1 of 10 slots allowing for quick reconfiguring of the node to user favourited settings.

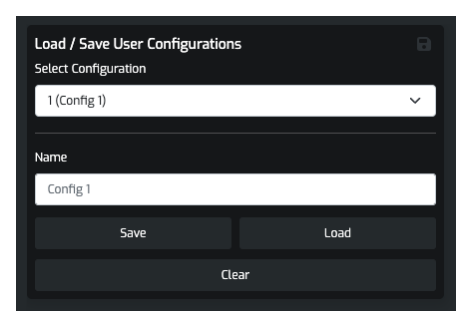

*Figure 7. User Configs Module*

## <span id="page-39-1"></span>**Help**

The help & support page details the most recent GeNetix documentation location along with warranty and support contact information.

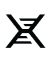

At the very bottom of the page are some details of the node model number, serial number, firmware version, bootloader version and web server application version.

These details may be useful if contacting [ChamSys Support](mailto:support@chamsys.co.uk).

## <span id="page-40-0"></span>**PIN Locking / Unlocking**

When the GeNetix node is placed in a PIN locked state, the web configuration page can be unlocked by entering the correct 4-digit pin into the unlock module.

When entered correctly the web page will automatically refresh, enabling configuration from the web page.

If the PIN is entered incorrectly the page is locked for a few seconds, not allowing any further PIN attempts until the timer has expired. On further failed PIN attempts the lockout time is increased.

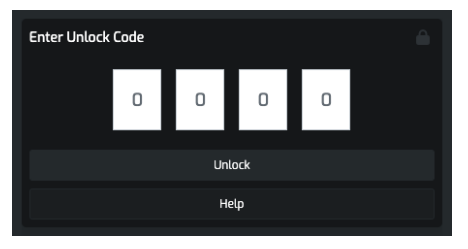

*Figure 8. PIN Entry Module*

#### <span id="page-40-1"></span>**Error Messages**

When an error occurs the web configuration page will blank all controls and present one of the following error codes.

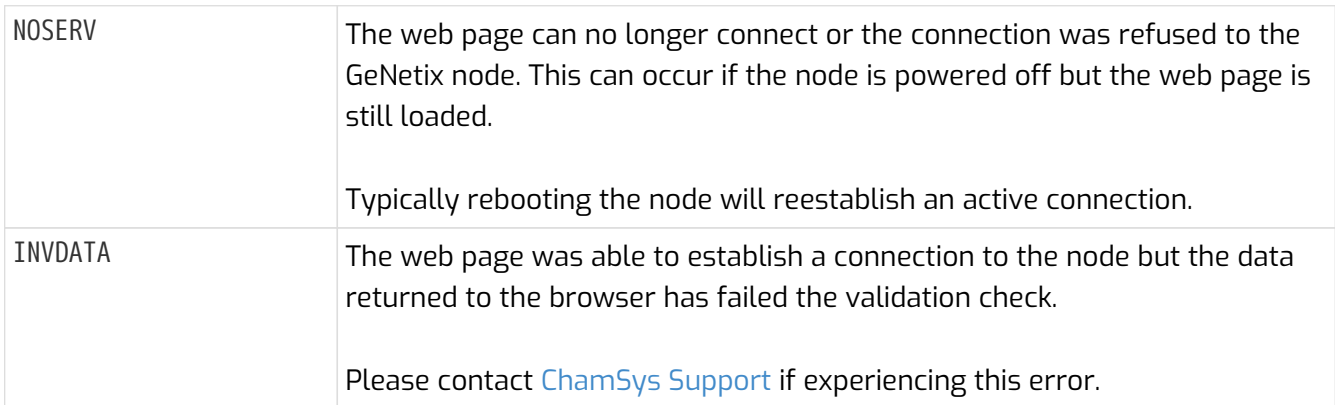

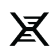

# <span id="page-41-0"></span>**Chapter 16. Feature Comparison**

## <span id="page-41-1"></span>**GeNetix Nodes Comparison**

#### *Table 10. GeNetix Nodes Comparison*

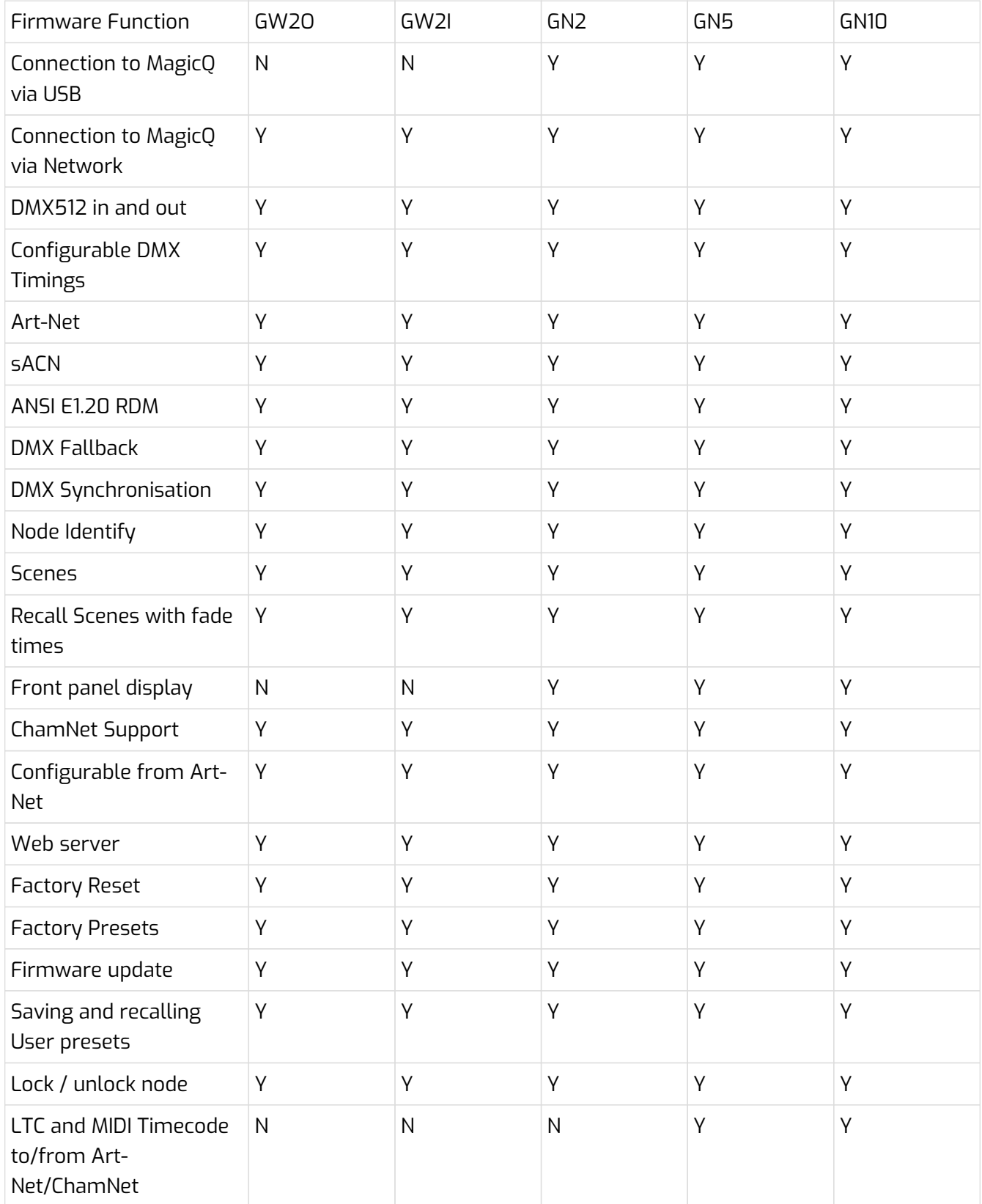

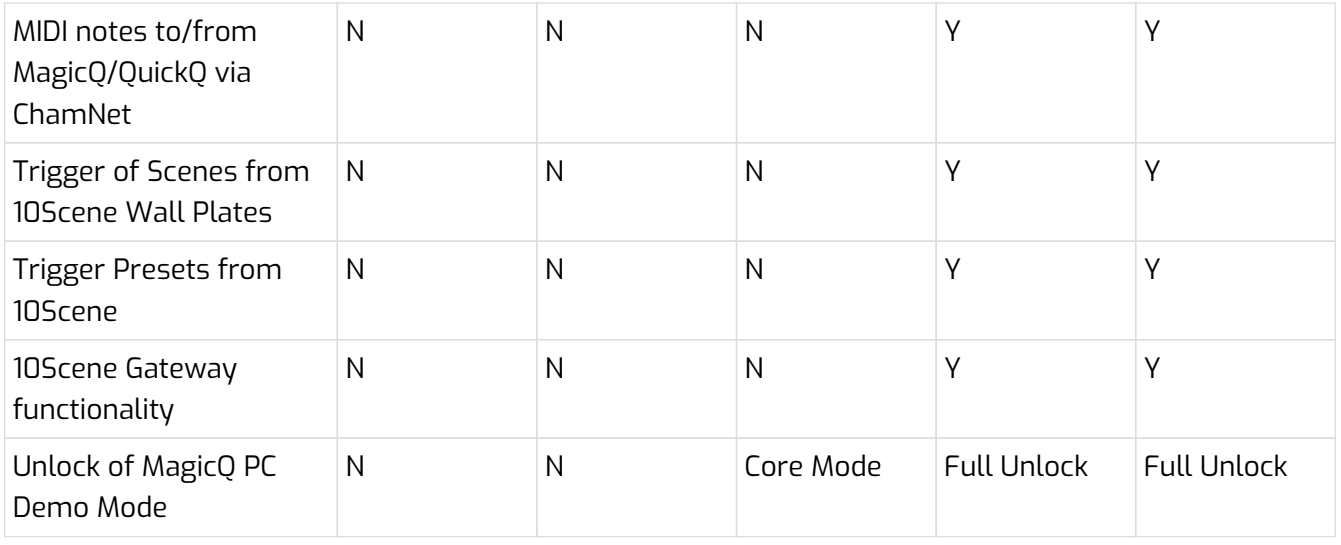

## <span id="page-42-0"></span>**GeNetix Switches Comparison**

*Table 11. GeNetix Switches Comparison*

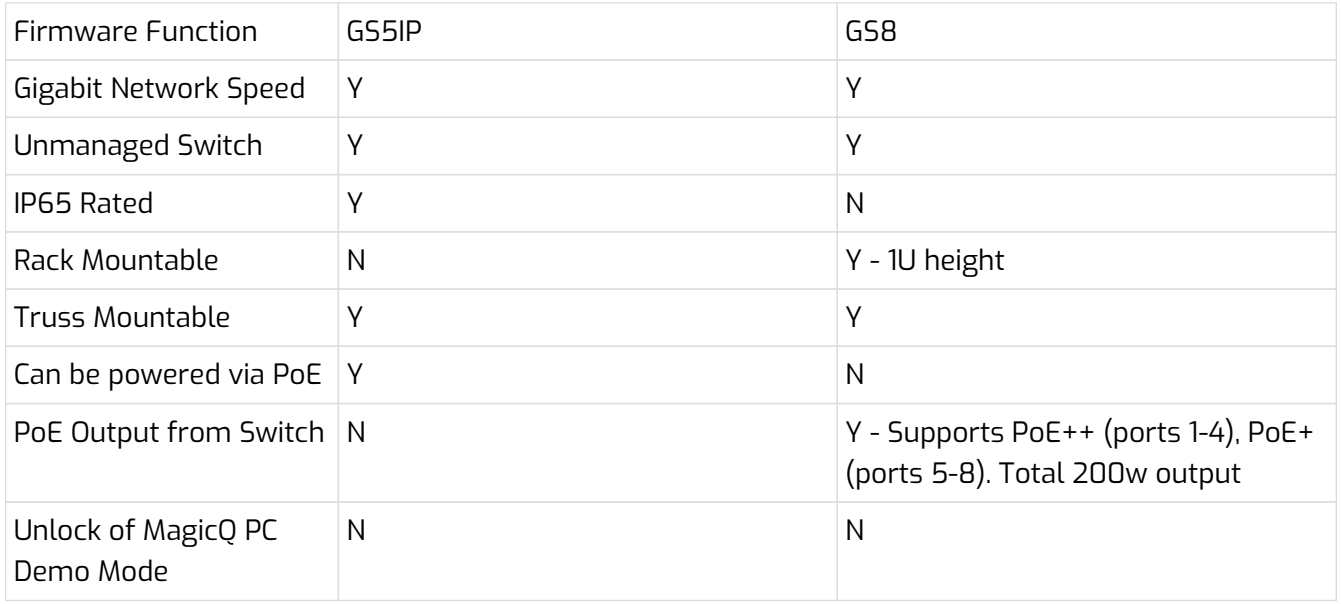

# <span id="page-43-0"></span>**Chapter 17. 3rd Party Console Support**

GeNetix products are compatible with 3rd party / other manufacturer consoles. GeNetix Nodes support industry standard protcols such as Art-Net and sACN and are fully compatible with 3rd party consoles and software supporting these protocols when used as an Ethernet-DMX node.

There are some features of GeNetix Nodes which use ChamSys ChamNet protocol, which are not compatible with 3rd party consoles such as sending of MIDI notes over Network.

## <span id="page-43-1"></span>**3rd Party Consoles Support with GeNetix Nodes**

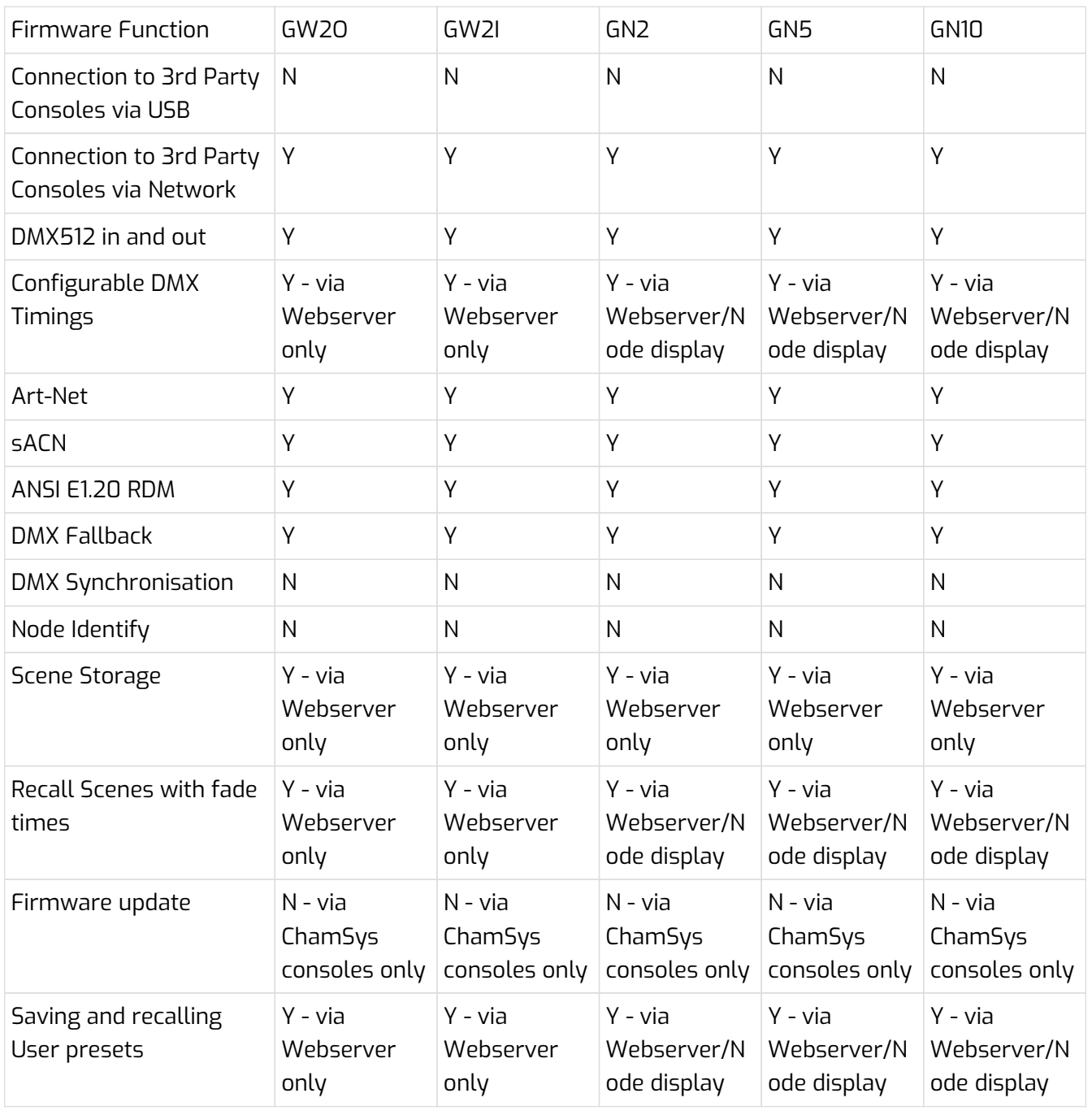

*Table 12. 3rd Party Consoles GeNetix Nodes Compatibility*

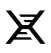

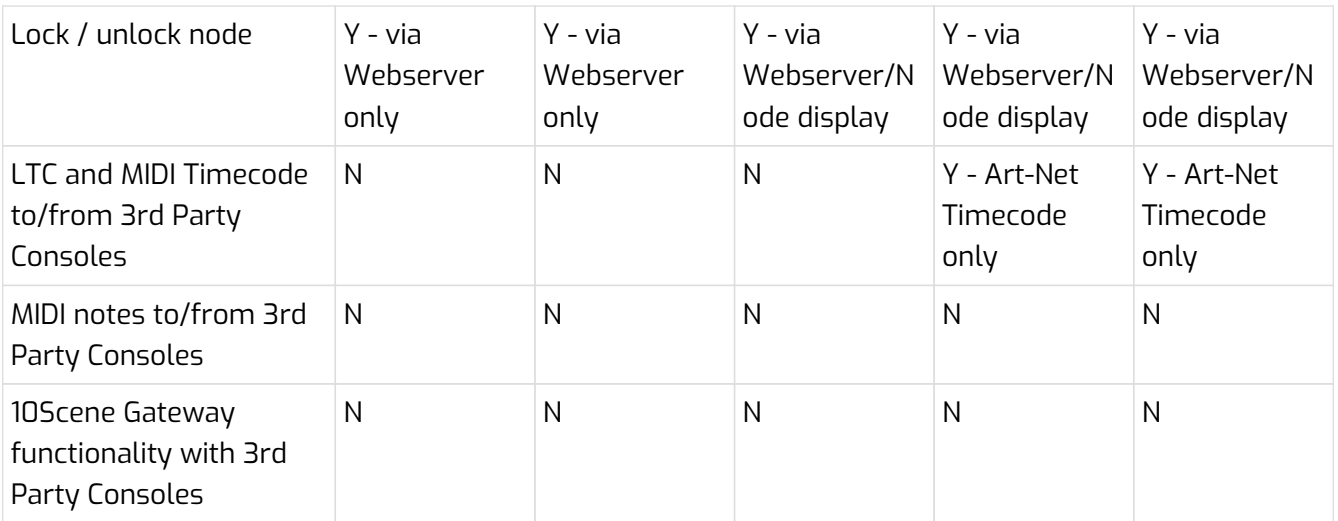

X

# <span id="page-45-0"></span>**Chapter 18. GeNetix Firmware Release Notes**

## <span id="page-45-1"></span>**Version 1.04**

Add support for GeNetix GN5 & GN10.

## <span id="page-45-2"></span>**Version 1.01**

Initial release version.

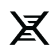

# <span id="page-46-0"></span>**Chapter 19. Firmware Upgrade**

GeNetix network nodes can be upgraded from MagicQ and QuickQ software.

Firmware upgrade is only supported over ChamNet, not over USB. Firmware upgrade can be carried out from the free MagicQ PC/Mac software, and from MagicQ and QuickQ consoles.

MagicQ and QuickQ software packages contain the latest firmware for GeNetix devices. Update the installed MagicQ or QuickQ software to the latest release to access the latest GeNetix firmware versions.

In MagicQ PC on the top toolbar click on Setup and select Net Manager to open the Net Manager window. Detected GeNetix devices will be shown in the window. Click on the device to be upgraded and press the UPGRADE DEVICE soft button. Select the required firmware version. MagicQ only shows firmware versions valid for the chosen device.

In order to upgrade a GeNetix device it must be in the same IP address range as the MagicQ system. If MagicQ is using a 2.x.x.x IP address then ensure the GeNetix device is also using a 2.x.x.x IP address.

If the Device Manager title bar indicates "INVALID NET" ensure the IP address selected for MagicQ in Setup, View Settings, Network, IP Address, is set to the IP address of a valid network adapter on the PC/Mac/Linux system.

The GW2O, GW2I and GN2 firmware is named firmware\_5000\_XXXX, where "XXXX" indicates the version number. For the GN5 and GN10 the firmware is named firmware\_5100\_XXXX where "XXXX" indicates the version number. Firmware is stored in Documents\MagicQ\firmware.

GeNetix nodes start up in a boot firmware, indicated by a red message displayed on the front panel screen, before starting the main application firmware. During firmware upgrade the nodes return to the red boot state, indicated by a "downloading" on screen message. If for any reason the main application fails to upgrade then the GeNetix node will again return to the boot state and can be upgraded again.

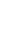

# <span id="page-47-0"></span>**Glossary**

Below are a few commonly used terms to help with getting started with GeNetix Nodes.

#### **10Scene**

The 10Scene range comprises wall panels and interfaces allowing a GN5 or GN10 to be controlled from a simple wall panel or the 10Scene App.

#### <span id="page-47-2"></span>**Art-Net™**

Art-Net is a network protocol that allows [DMX](#page-47-1) to be carried over an Ethernet network. Art-Net™ is designed by and copyright Artistic Licence Holdings Ltd.

#### <span id="page-47-1"></span>**DMX or DMX512**

DMX is the standard way for a console to communicate with lighting fixtures. DMX cables should be used to carry the data, other types of cable may cause flickering and other problems. QuickQ can output DMX directly and can also transmit DMX data over an Ethernet network using a protocol such as [Art-Net](#page-47-2), or [sACN.](#page-47-3)

#### **DMX Address**

Each fixture has its own starting [DMX](#page-47-4) address, which is different for every fixture on a single DMX [universe.](#page-47-4)

#### **DMX Channels**

DMX512 has 512 individual DMX channels on each [universe of DMX.](#page-47-4)

#### <span id="page-47-4"></span>**DMX Universe**

A collection of 512 DMX Channels is referred to as a Universe of DMX.

#### **IP address**

All Ethernet devices have an IP address to identify them. IP addresses take the form A.B.C.D, where ABCD are numbers between 0 and 255 with dots in between them. Typical Lighting Networks will use either a 10. or 2. IP address scheme for the first Part of the IP address (this would be letter A in the previous example). GeNetix nodes ship with a 10. IP address by default. When setting up a network all the devices on the network should have a different IP address, but they should all be within the same range (for example 2. or 10.) and on the same subnet GeNetix devices only use IPv4 addresses.

#### **MIDI**

MIDI is an acronym that stands for Musical Instrument Digital Interface. It is a way to connect devices that make and control sound, such as synthesisers and sequencers. It can be used to trigger lighting from an audio device such as a digital keyboard.

#### **Remote Data Management (RDM)**

RDM is an extra protocol added to DMX. It does not require any extra cabling than normal  $DMX$  and allows fixtures to communicate with the console.

#### <span id="page-47-3"></span>**sACN**

sACN is a protocol used to transmit [DMX](#page-47-1) data over Ethernet. sACN can be trickier to get working

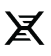

than [Art-Net](#page-47-2) but can work better than Art-Net when there is large amounts of DMX data (>40 universes) on a network.

X

# <span id="page-49-0"></span>**Appendix A: DMX, Ethernet and Art-Net**

## <span id="page-49-1"></span>**DMX**

DMX data is transmitted in a serial form. This means that there is one cable carrying the data, which is sent bit by bit (a bit is a 1 or 0), one after another. The entire transmission of DMX data for a DMX universe is known as a DMX Packet.

The DMX Packet consists of a start code and 512 channel levels.

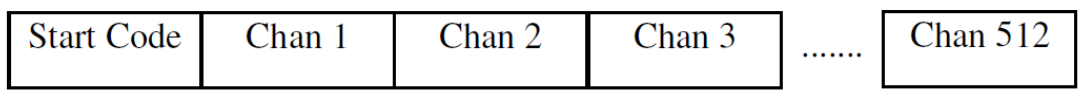

The start code for DMX is generally 0. The channel section contains the level for that channel.

## <span id="page-49-2"></span>**Ethernet**

Ethernet is the technology used to connect computers on a network. Most computers use a protocol called TCP/IP (Transmission Control Protocol Over Internet Protocol) to communicate over an Ethernet network.

Ethernet transmits the IP address (address of a computer on the network) of the sending computer, followed by the IP address of the receiving computer, followed by the data. The IP addresses allow the data to be routed to the correct computer.

On a typical office network, computers will have an IP address of 192.168.1.x, where x is between 0 and 254 (255 is a reserved address). These IP addresses are generally assigned dynamically by the Router on the network using a protocol called DHCP.

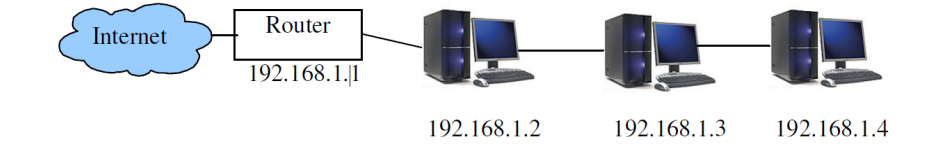

The computers use a subnet mask of 255.255.255.0. This specifies which range of IP addresses are on the local network. In the example above 255.255.255.0 specifies a range of from 192.168.1.0 to 192.168.1.255 which is a total of 256 addresses.

## <span id="page-49-3"></span>**Art-Net**

#### **What Is Art-Net?**

Art-Net is a royalty-free communication protocol, developed by Artistic License used to transmit DMX information over a network.

An Art-Net network typically uses the 2.x.x.x or 10.x.x.x IP Address scheme using a subnet of 255.0.0.0. It is important to ensure that Art-Net data using the 2.x.x.x IP address scheme is not routed onto the

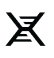

internet.

Ideally you should set up a separate network between your QuickQ console and the Art-Net devices.

Unlike normal office networks, the IP address must be in the range 2.x.x.x or 10.x.x.x, where x is between 0 and 255.

The subnet mask must be set to 255.0.0.0. This means configuring the address of each piece of equipment on the network manually. QuickQ products are typically set to 10.x.x.x. from the factory.

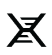

# <span id="page-51-0"></span>**Appendix B: FCC Part 15 Notice**

This device complies with Part 15 of the FCC rules. Operation is subject to the following two conditions:

(1) This device may not cause harmful interference; and

(2) this device must accept any interference received, including interference that may cause undesired operation.

This equipment has been tested and found to comply with the limits for a Class B digital device, pursuant to part 15 of the FCC Rules. These limits are designed to provide reasonable protection against harmful interference in a residential installation. This equipment generates, uses and can radiate radio frequency energy and, if not installed and used in accordance with the instructions, may cause interference with radio and television reception. However, there is no guarantee that interference will not occur in a particular installation. If this equipment does cause harmful interference to radio or television reception, which can be determined by turning the equipment off and on, the user is encouraged to try to correct the interference by one or more of the following measures:

- Reorient or relocate the receiving antenna.
- Increase the separation between the equipment and receiver.
- Connect the equipment into an outlet on a circuit different from that to which the receiver is connected.

You may also consult your local ChamSys Ltd dealer or an experienced radio/TV technician for assistance.

NOTICE: The FCC regulations provide that any changes or modifications not expressly approved by ChamSys Ltd could void the user's authority to operate the equipment.

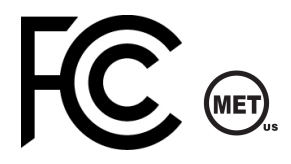

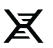

# <span id="page-52-0"></span>**Appendix C: Disposal and Recycling of Unwanted Consoles**

Please be aware that ChamSys products must be disposed of in accordance with the [WEEE disposal](http://ec.europa.eu/environment/waste/weee/index_en.htm) [and recycling regulations.](http://ec.europa.eu/environment/waste/weee/index_en.htm) ChamSys products must not be disposed of through normal household waste.

For non-UK customers please contact your local distributor.

For UK customers, please contact us on +44 (0)23 8023 8666, or email [ChamsSys Support.](mailto:support@chamsys.co.uk)

WEEE Producer Registration Number; WEE/FF5605UX.

s

**X** 

# <span id="page-53-0"></span>**Appendix D: GeNetix Warranty Certificate**

Thank you for purchasing a GeNetix Product.

All GeNetix Devices come with a two-year warranty, for warranty terms and conditions, please visit our website at <https://www.chamsys.co.uk>

For Warranty claims please contact the dealer you purchased the console from. If you are based outside of the UK please contact your local dealer. Your local dealer can be located here: <https://secure.chamsys.co.uk/contact>

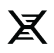